# Guide de l'utilisateur Dell P2418HZ

Modèle n° : P2418HZ Modèle réglementaire : P2418HZc

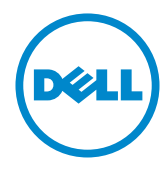

# Remarques, Avertissements et Mises en garde

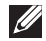

**EXAMPLE :** Une REMARQUE indique une information importante pour vous aider à utiliser correctement votre ordinateur.

AVERTISSEMENT : Un AVERTISSEMENT indique un risque de dommage à l'appareil ou de perte de données si les instructions ne sont pas suivies.

 $\hat{M}$  MISE EN GARDE : Un signe MISE EN GARDE indique un risque de dommage matériel, de blessure corporelle ou de mort.

#### © 2016 Dell Inc. Tous droits réservés.

\_\_\_\_\_\_\_\_\_\_\_\_\_\_\_\_\_\_\_\_\_\_\_\_\_

Toute reproduction de quelque manière que ce soit sans l'autorisation écrite de Dell Inc. est strictement interdite.

Les marques commerciales utilisées dans ce texte : *Dell* et le logo *DELL* sont des marques déposées de Dell Inc. *Microsoft* et *Windows* sont des marques commerciales déposées de Microsoft. Corporation aux États-unis et dans d'autres pays, *Intel* est une marque commerciale déposée de Intel Corporation aux États-unis et dans d'autres pays ; et ATI est une marque déposée de Advanced Micro Devices, Inc. ENERGY STAR est une marque commerciale déposée de U.S. Environmental Protection Agency. En tant que partenaire d'ENERGY STAR, Dell Inc. a déterminé que ce produit est conforme aux directives d'ENERGY STAR pour son efficacité énergétique.

D'autres marques commerciales et appellations commerciales peuvent être utilisées dans ce document pour faire référence soit aux entités revendiquant les marques et les appellations soit à leurs produits. Dell Inc. désavoue tout intérêt propriétaire dans les marques commerciales et appellations commerciales autres que les siennes.

2016-12 Rev. A00

Les informations contenues dans ce document peuvent être modifiées sans notification préalable.

# Table des matières

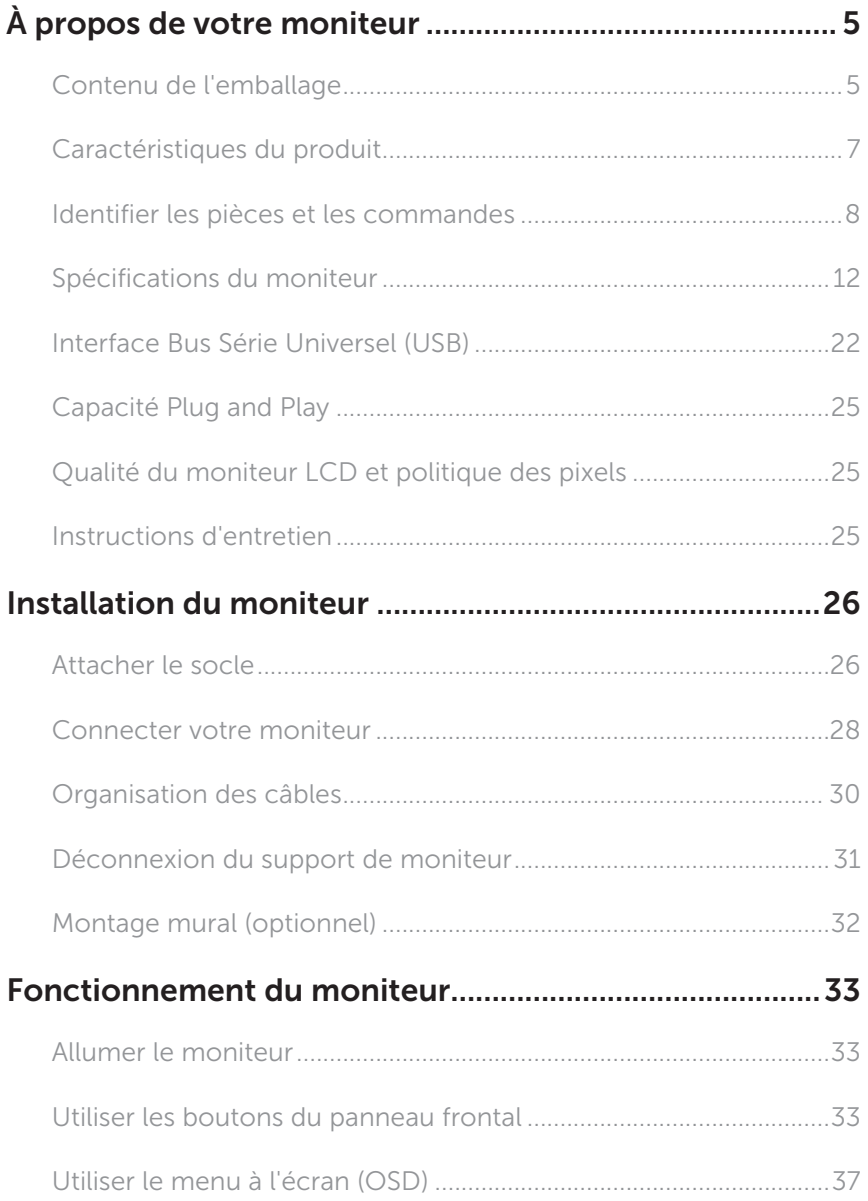

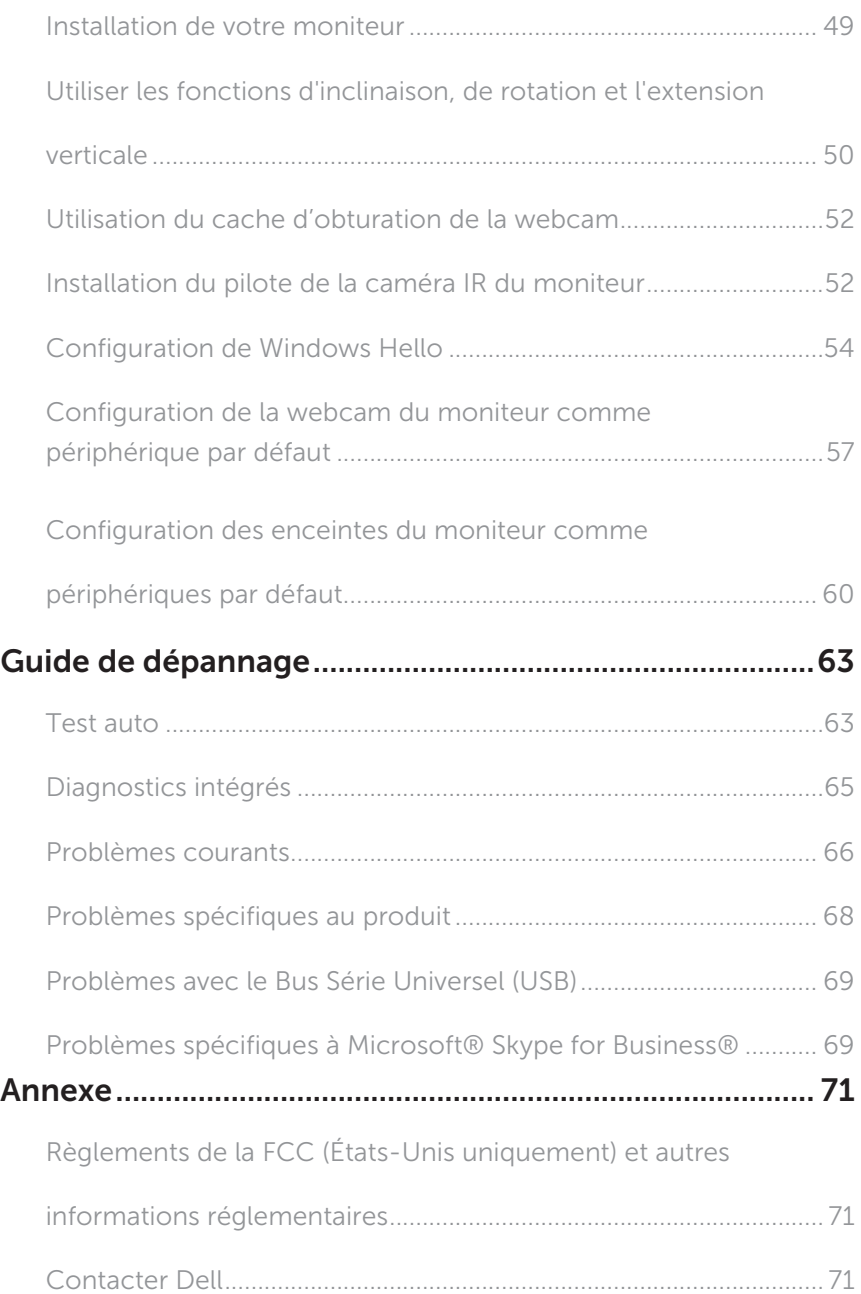

# <span id="page-4-0"></span>À propos de votre moniteur

# Contenu de l'emballage

Votre moniteur est livré avec les éléments indiqués ci-dessous. Assurez-vous d'avoir tous les éléments et utilisez [Contacter Dell](#page-70-1) s'il manque quelque chose.

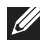

REMARQUE : Certains éléments sont en option et peuvent ne pas être fournis avec votre moniteur. Certaines fonctionnalités ou accessoires peuvent ne pas être disponibles dans certains pays.

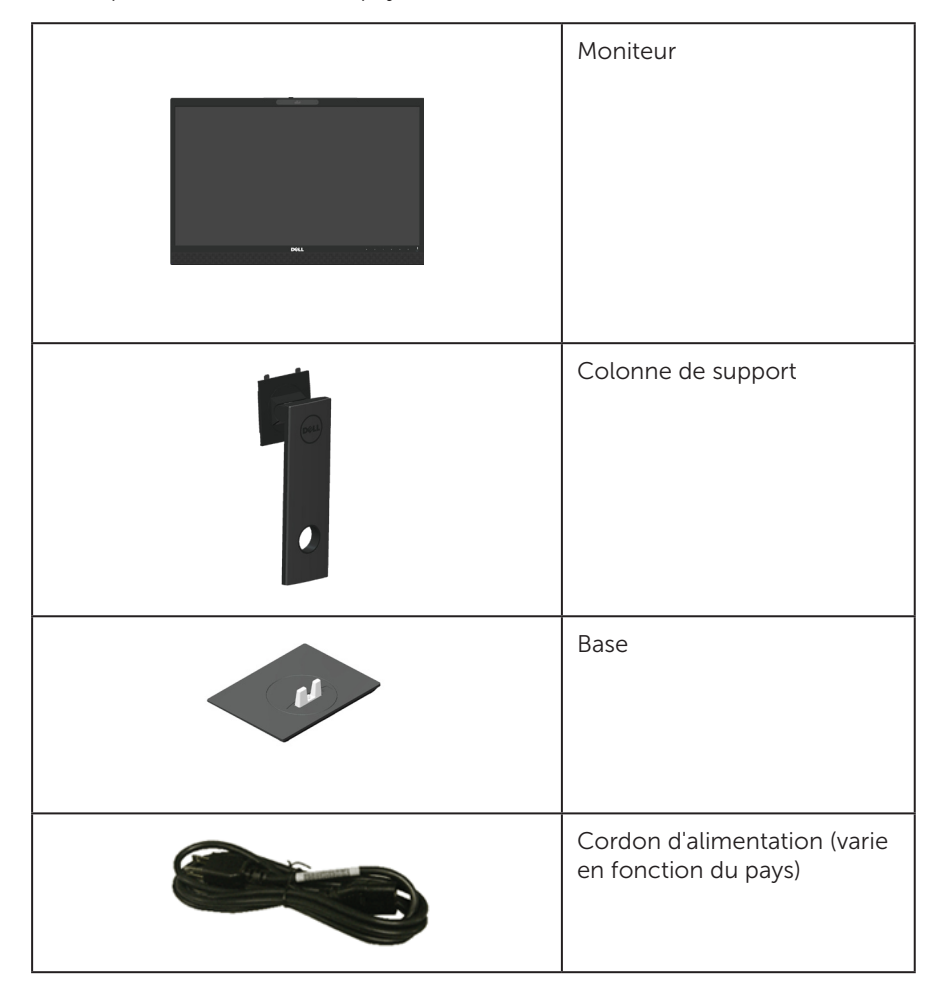

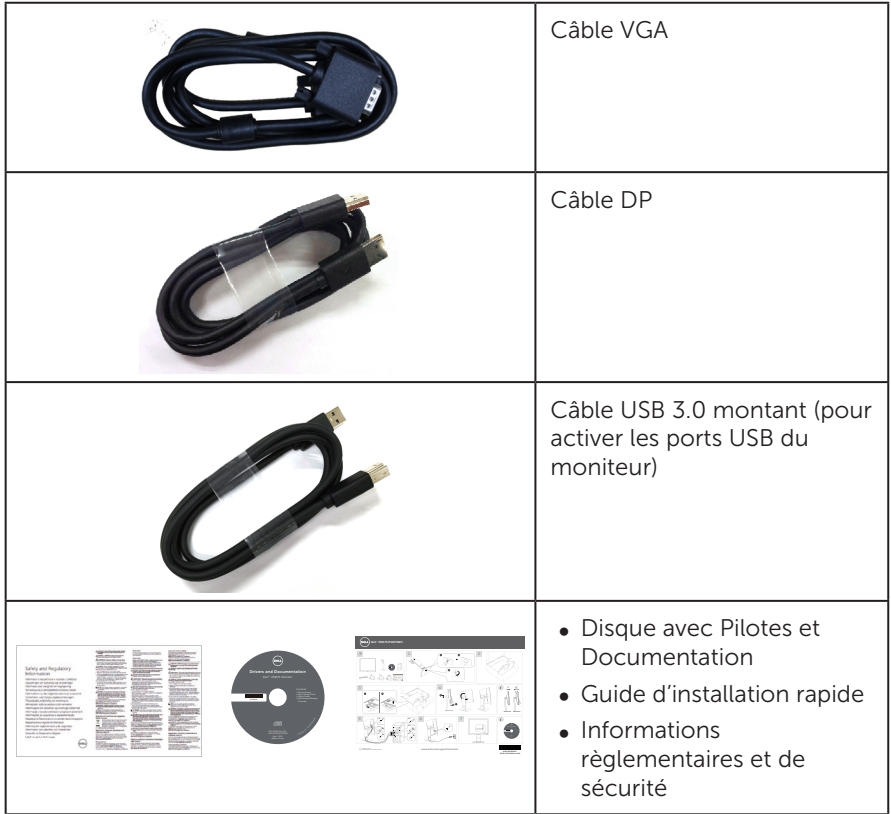

# <span id="page-6-0"></span>Caractéristiques du produit

Le moniteur à écran plat Dell P2418HZ a une matrice active, un transistor à couches minces (TFT), un écran à cristaux liquides (LCD) et un rétroéclairage DEL. Les fonctions du moniteur sont les suivantes :

- ∞ P2418HZ : Zone d'affichage visible de 60,47 cm (23,8 pouces) (mesurée diagonalement). Résolution de 1920 x 1080, plus une prise en charge plein écran pour les résolutions inférieures.
- Fonctionnalité Plug and Play si votre système la prend en charge.
- ∞ Intègre un capteur d'image Full HD de 2MP et de deux LED IR avec caméra infrarouge en bordure supérieure pour une qualité vidéo au top.
- ∞ Livré avec 2 enceintes de 5W intégrées et orientées vers l'avant ainsi qu'une double matrice micro avec annulation de bruit pour fournir une expérience audio riche.
- ∞ Connectivité VGA, HDMI et DisplayPort.
- ∞ Équipé d'1 port USB amont et de 2 ports USB2.0 / 2 USB3.0 aval (y compris le port 1 port de charge USB3.0 BC1.2).
- ∞ Menu de réglage affichage à l'écran (OSD) pour une facilité de configuration et d'optimisation de l'écran.
- ∞ Le disque du logiciel et de la documentation inclut un fichier d'information (INF), un fichier de correspondance des couleurs d'image (ICM) et la documentation du produit.
- ∞ Logiciel Dell Display Manager (sur le disque fourni avec le moniteur).
- ∞ Fente pour le câble de sécurité.
- ∞ Capacités de réglage en inclinaison, pivotement, hauteur et rotation.
- ∞ Une gamme de solutions de montage avec des orifices de fixation à écartement de 100 mm VESA™ (Video Electronics Standards Association) et socle amovible.
- Consommation électrique de 0,3 W en mode veille.
- Optimise le confort oculaire avec un écran sans scintillement et une fonction ComfortView qui réduit les émissions de lumière bleue.
- ∞ Certifié pour Skype for Business.
- ∞ Certifié pour Windows Hello (authentification du visage) et prenant en charge Microsoft Cortana.

# <span id="page-7-0"></span>Identifier les pièces et les commandes

#### Vue de devant

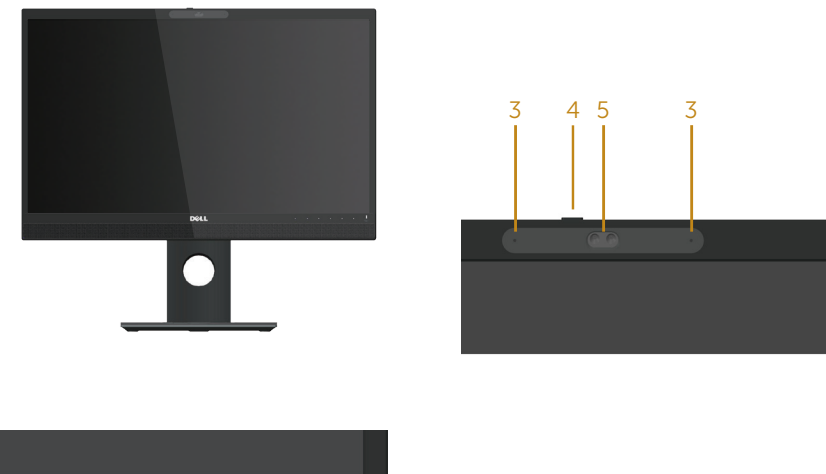

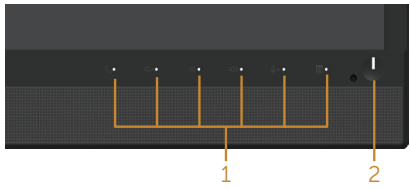

#### Commandes du panneau frontal

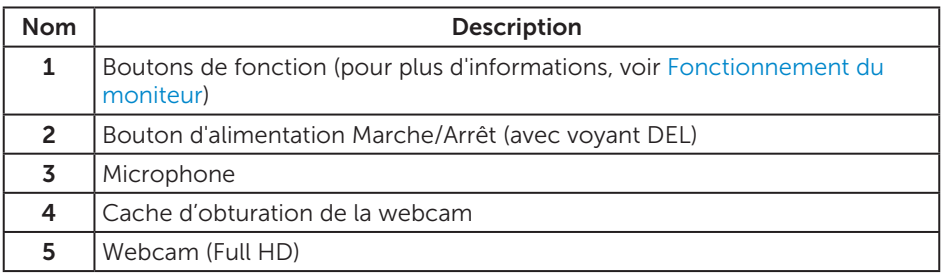

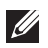

REMARQUE : Pour les écrans avec lunettes brillantes, l'utilisateur doit considérer le placement de l'écran en ayant en tête que la lunette peut causer des réfléchissements de lumière ambiante ou venant de surfaces brillantes et perturber l'écran.

### Vue de derrière

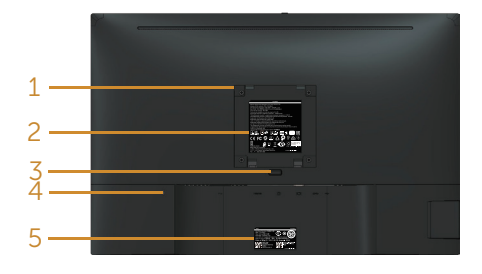

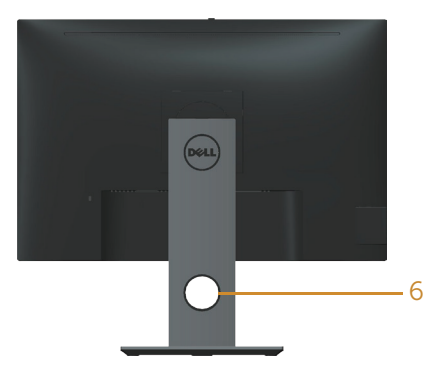

#### Vue de derrière sans la base du moniteur Vue de derrière avec la base du

moniteur

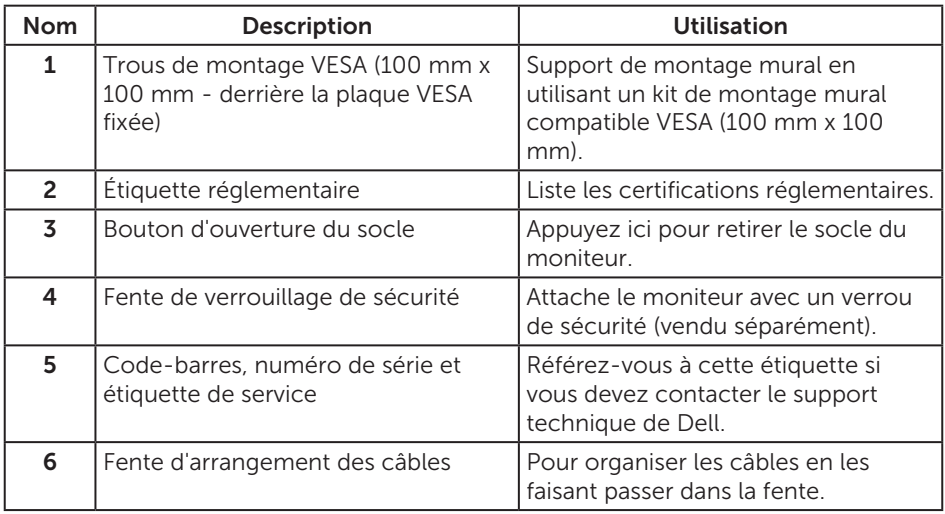

### Vue de coté

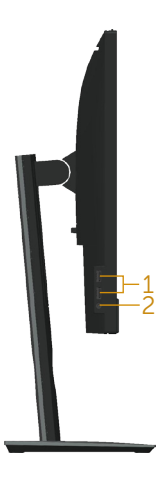

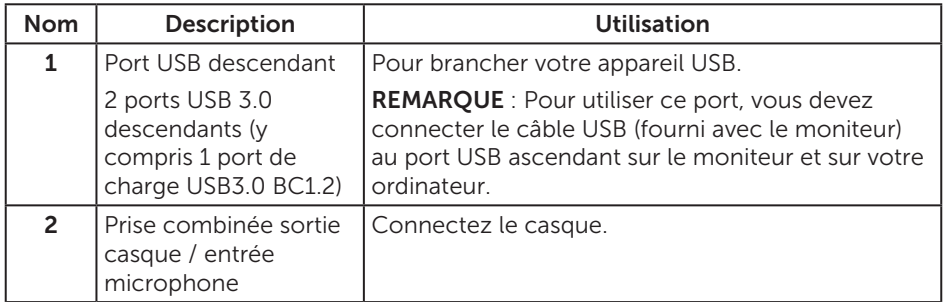

### <span id="page-10-0"></span>Vue de dessous

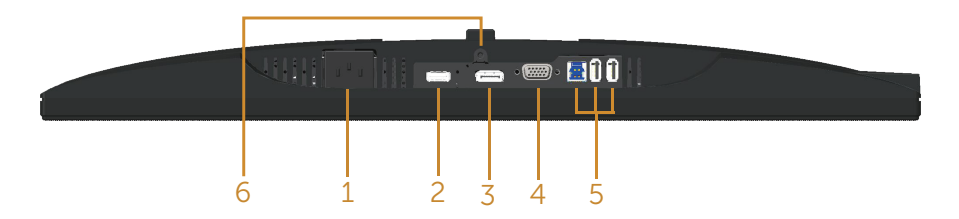

#### Vue de derrière sans le socle du moniteur

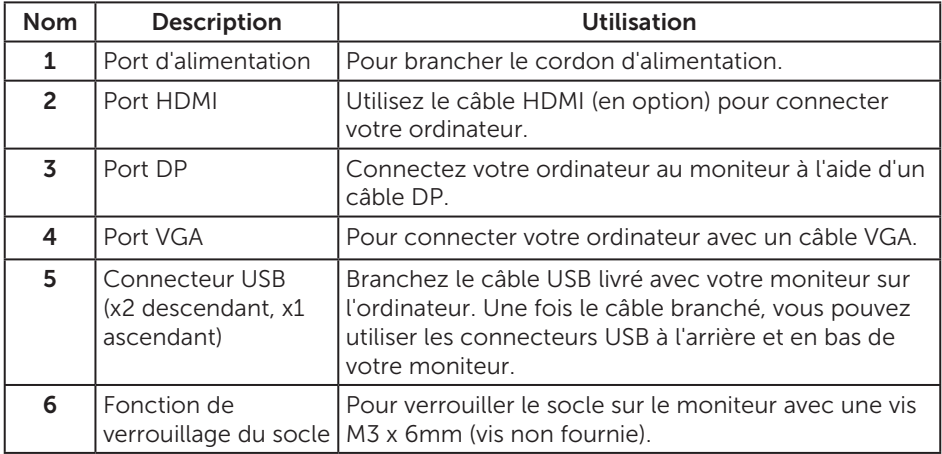

# <span id="page-11-1"></span><span id="page-11-0"></span>Spécifications du moniteur

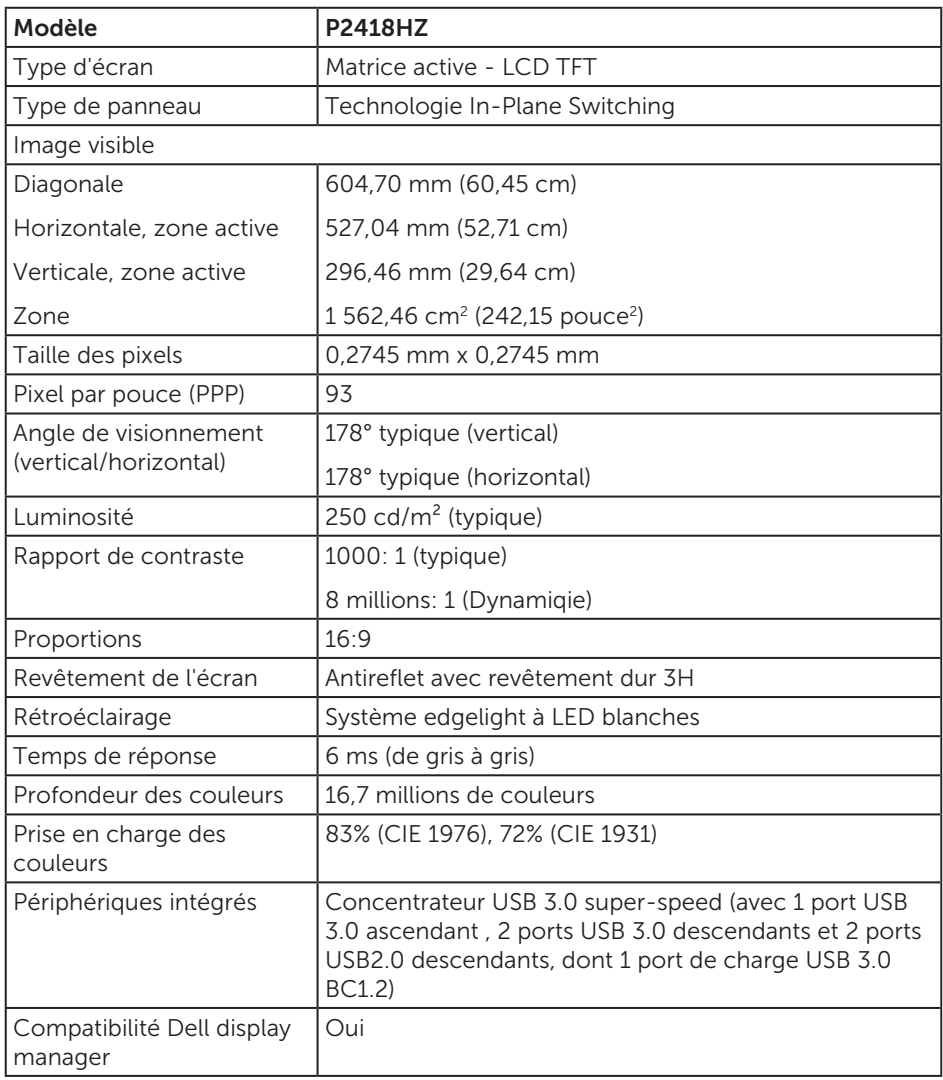

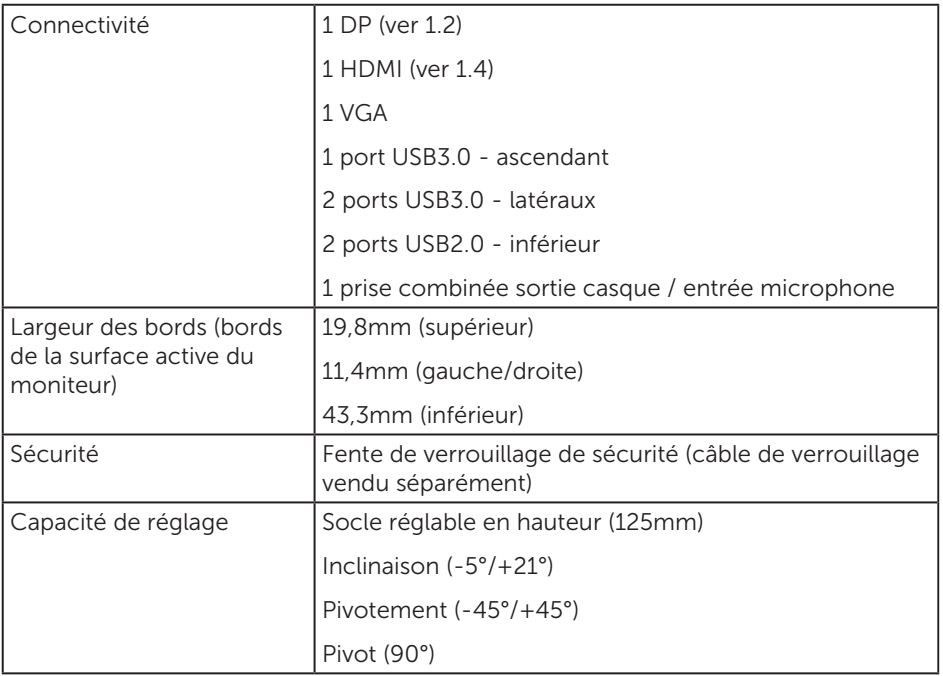

### Spécifications de la résolution

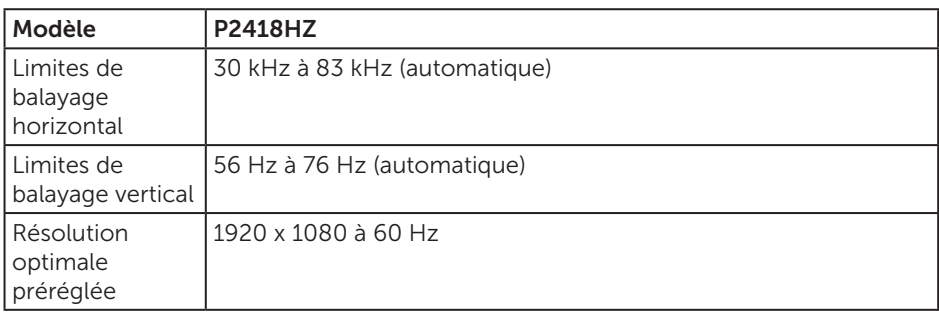

### Modes vidéo pris en charge

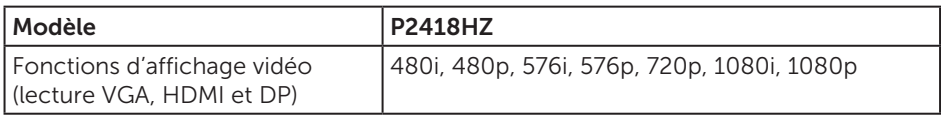

### Modes d'affichage prédéfinis

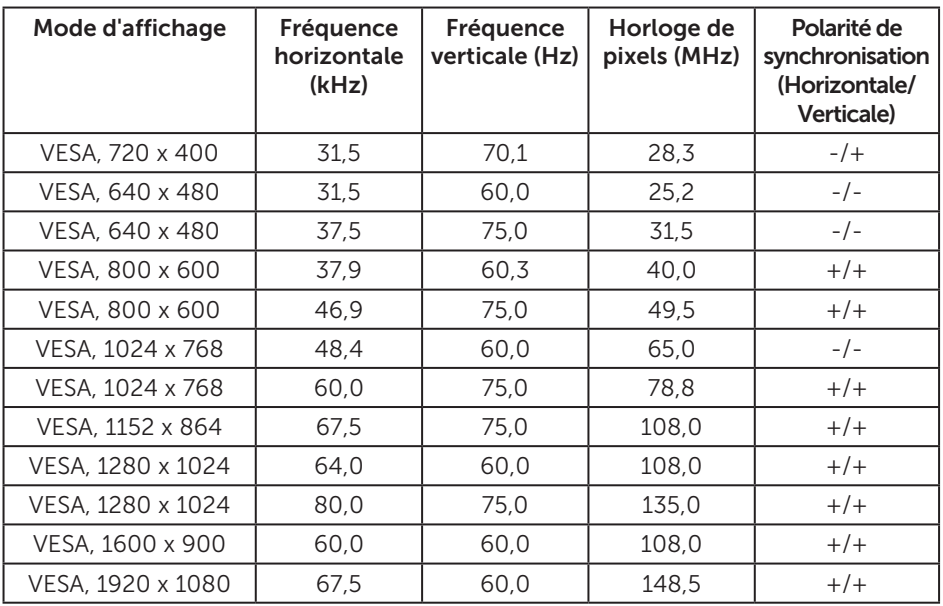

### Spécifications électriques

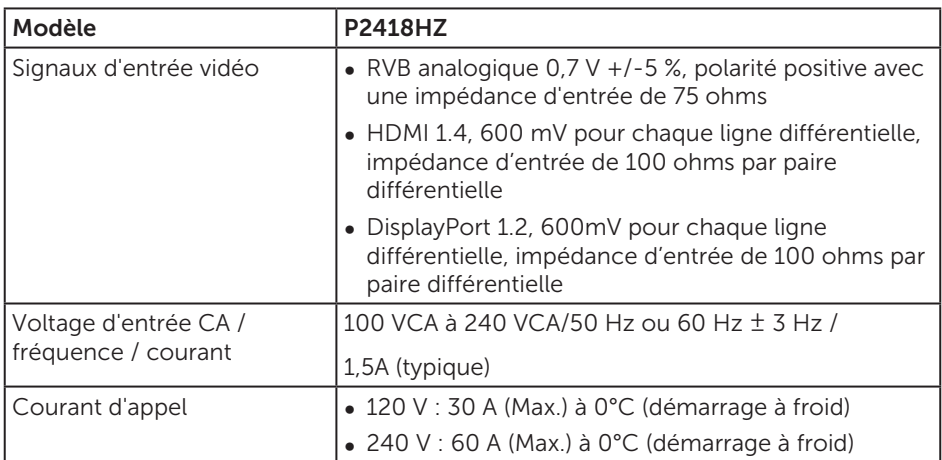

### Webcam – caractéristiques du microphone

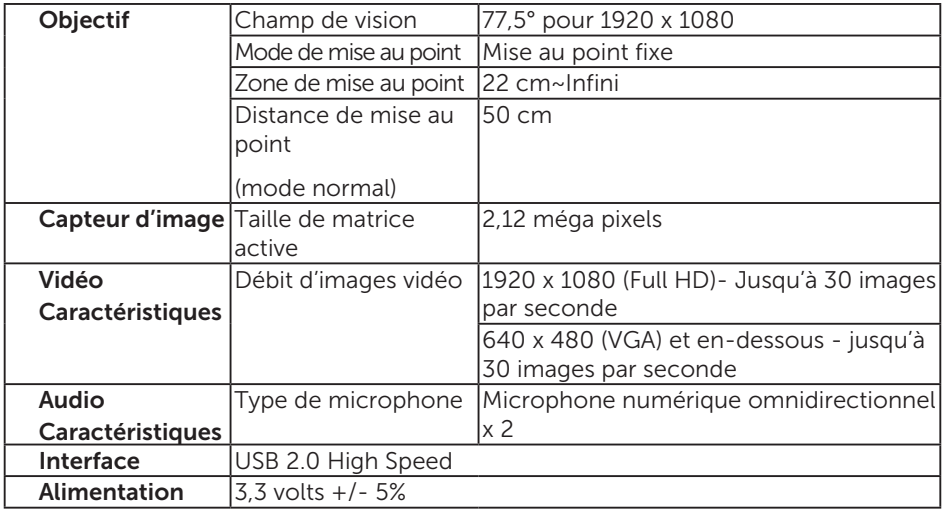

# Caractéristiques des haut-parleurs

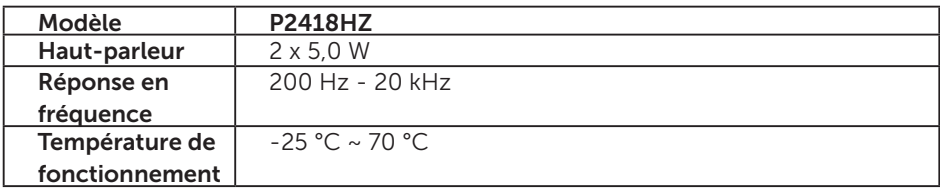

# Caractéristiques physiques

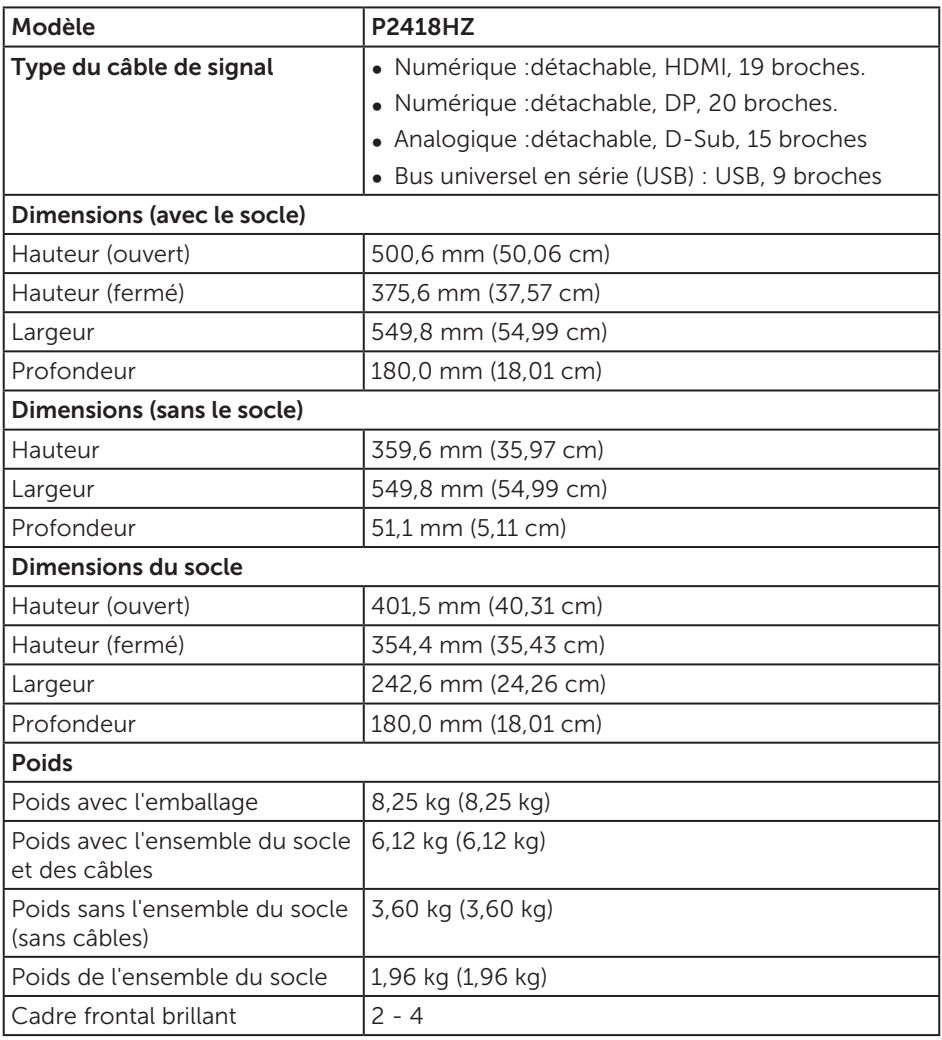

### Caractéristiques environnementales

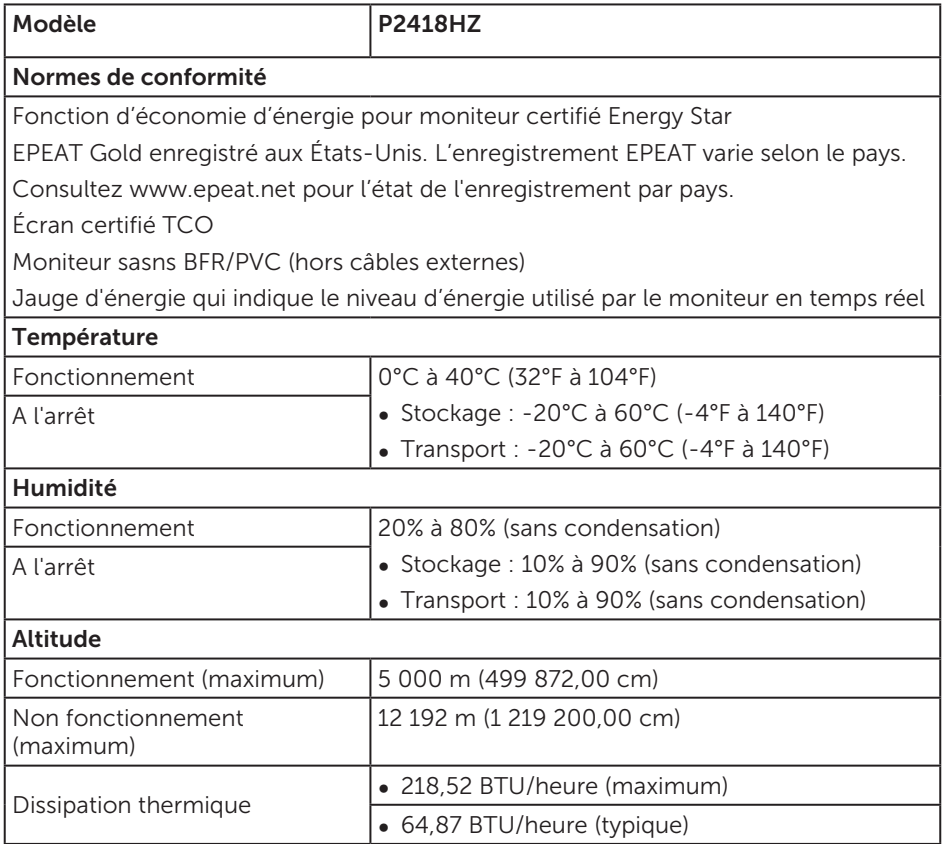

#### <span id="page-16-0"></span>Modes gestion alimentation

Si vous disposez d'une carte vidéo compatible VESA DPM™ ou d'un logiciel installé sur votre PC, le moniteur va automatiquement réduire sa consommation électrique lorsqu'il n'est pas utilisé. On parle alors de Mode d'économie d'énergie\*. Si l'ordinateur détecte une entrée depuis le clavier, la souris ou d'autres périphériques, le moniteur se "réveillera" automatiquement. Le tableau suivant affiche la consommation électrique et les signaux de cette fonctionnalité d'économie d'énergie automatique.

\* La consommation électrique nulle en mode arrêt ne peut être obtenue qu'en débranchant le câble principal du moniteur.

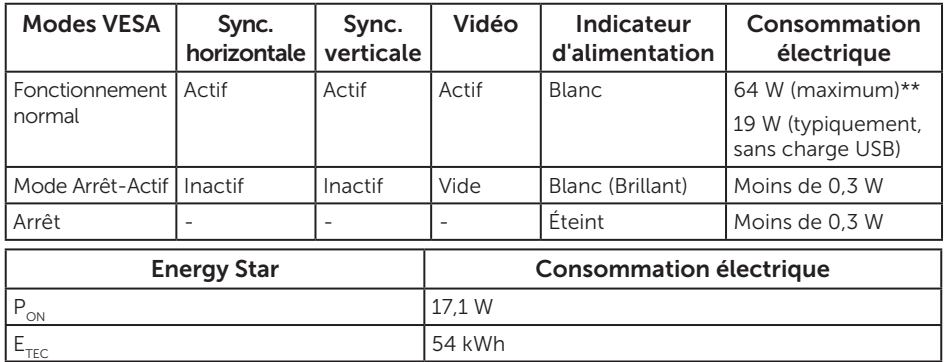

\*\* Consommation électrique maximale avec luminance max.

Ce document est uniquement fourni à titre informatif et reflète les performances en laboratoire. Votre produit peut fonctionner différemment en fonction du logiciel, des composants et des périphériques que vous avez commandés, et nous n'avons aucune obligation de mettre à jour ces informations. Ainsi, le client ne doit pas se baser sur ces informations lors de la prise de décisions concernant les tolérances électriques ou autres. Aucune garantie expresse ou implicite d'exactitude ou d'exhaustivité n'est formulée.

L'OSD fonctionne uniquement en mode de fonctionnement normal. Quand vous appuyez sur un bouton quelconque en mode Arrêt-Actif, le message suivant s'affiche :

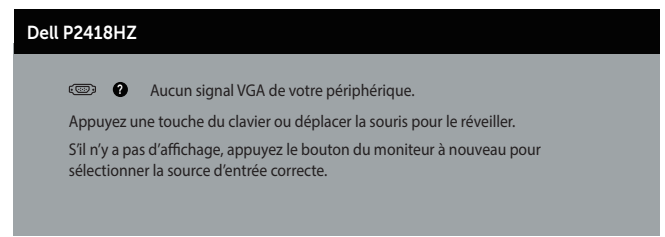

Allumez l'ordinateur et le moniteur pour accéder à l'OSD.

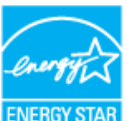

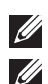

REMARQUE : Ce moniteur est conforme à la norme ENERGY STAR. **ZA REMARQUE :** 

- P<sub>on</sub>: Consommation électrique du mode marche telle que définie dans Energy Star version 70
- E<sub>TEC</sub>: Consommation d'énergie totale en kWh telle que définie dans Energy Star version 7.0.

### Affectation des broches

Connecteur VGA

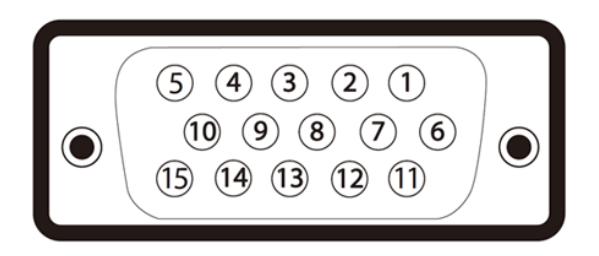

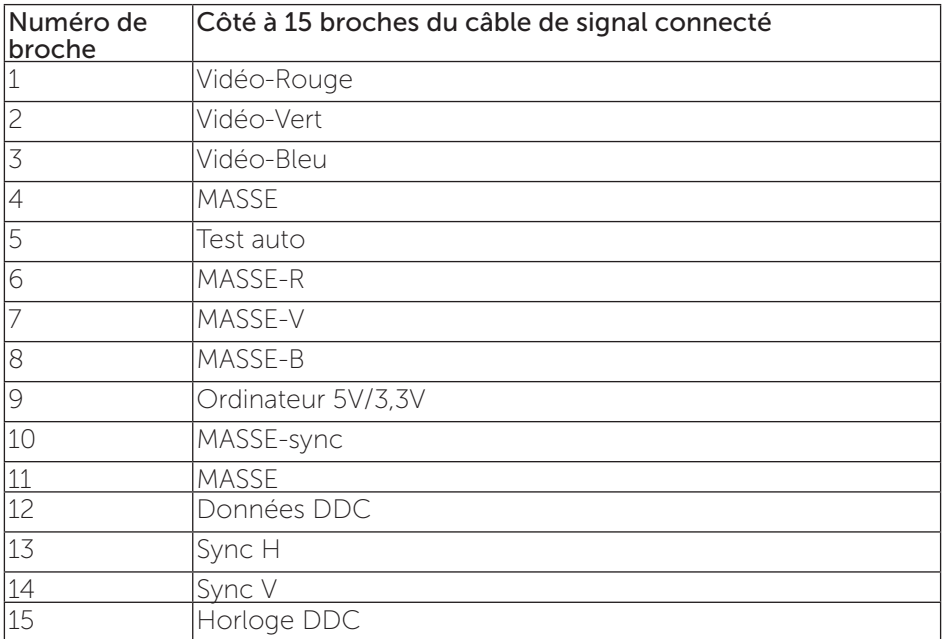

Connecteur HDMI

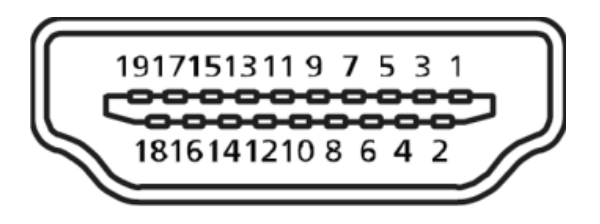

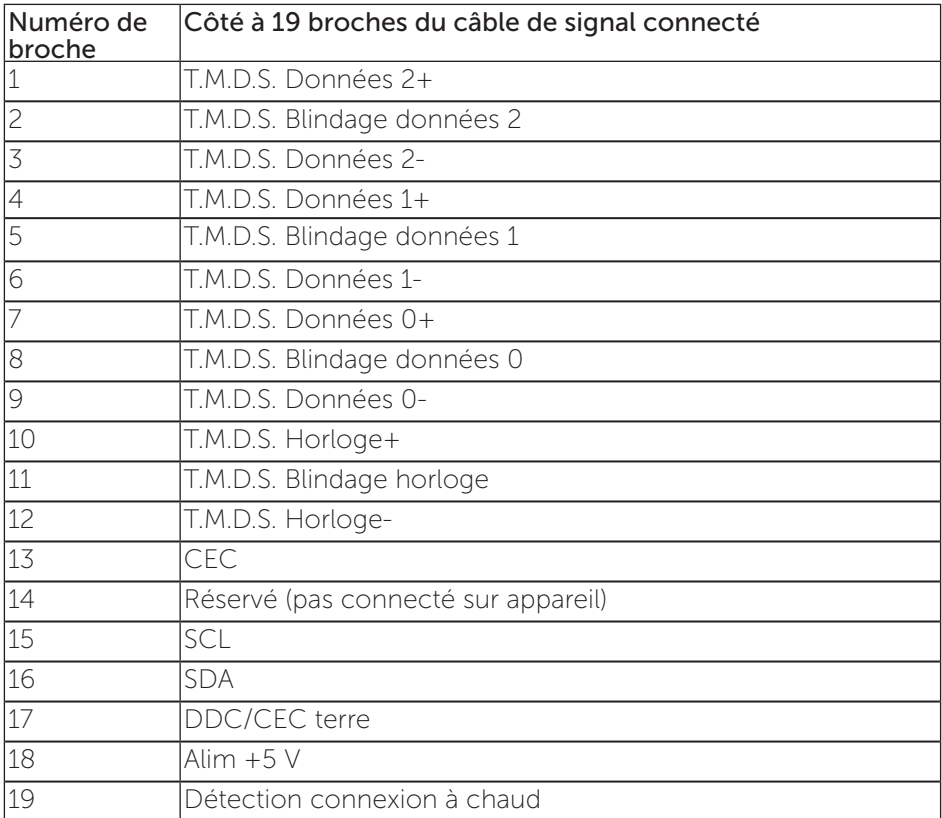

#### Connecteur DisplayPort

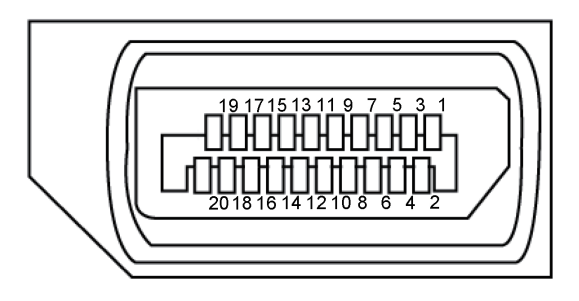

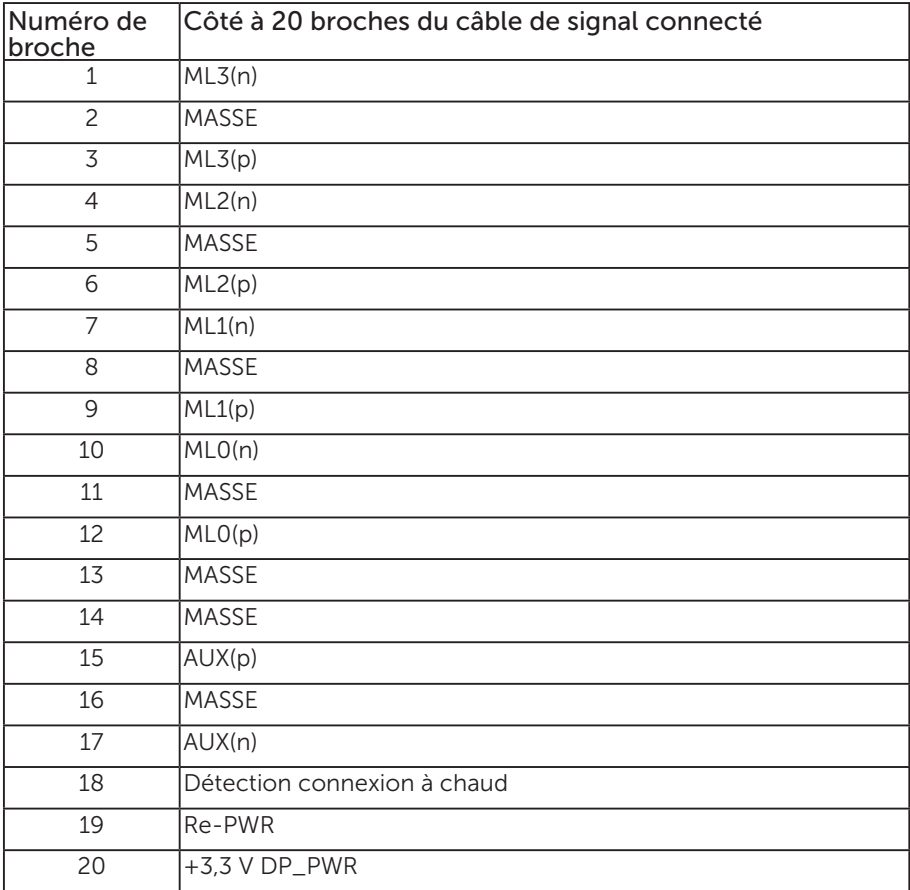

# <span id="page-21-0"></span>Interface Bus Série Universel (USB)

Cette section donne plus d'informations sur les ports USB qui sont disponibles sur votre moniteur.

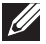

**REMARQUE :** Ce moniteur est compatible USB 3.0 Super-Speed et USB 2.0 High-Speed.

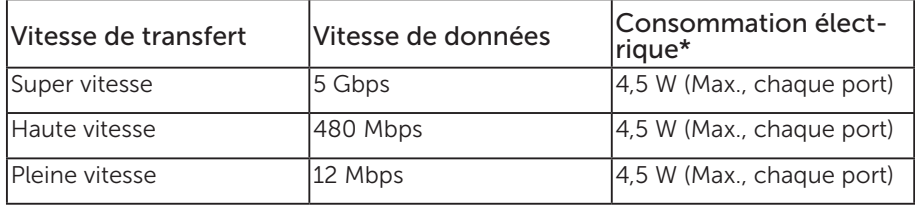

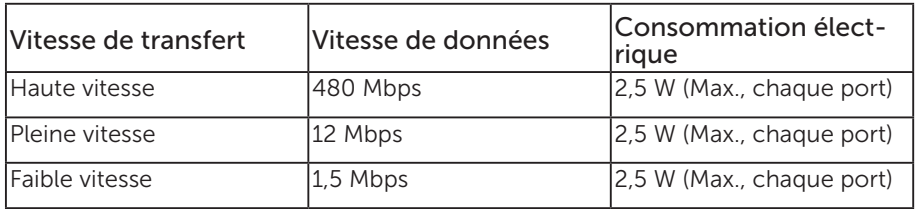

\* Jusqu'à 2A sur le port USB descendant (le port avec l'icône  $S^c \rightarrow \bar{\mathbb{I}}$  de batterie) pour les appareils conformes à BC 1.2 ou les appareils USB normaux.

#### Connecteur USB 3.0 ascendant

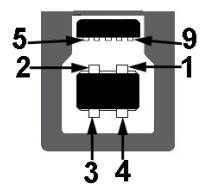

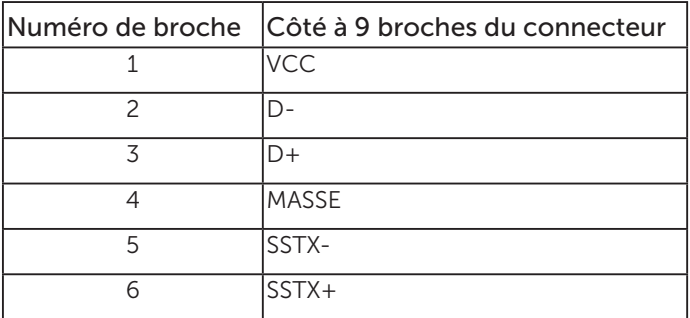

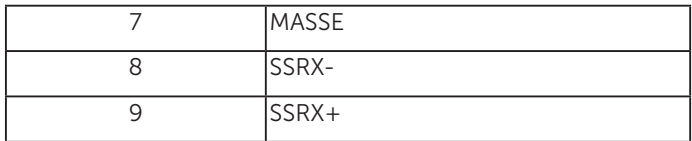

#### Connecteur USB 3.0 descendant

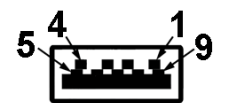

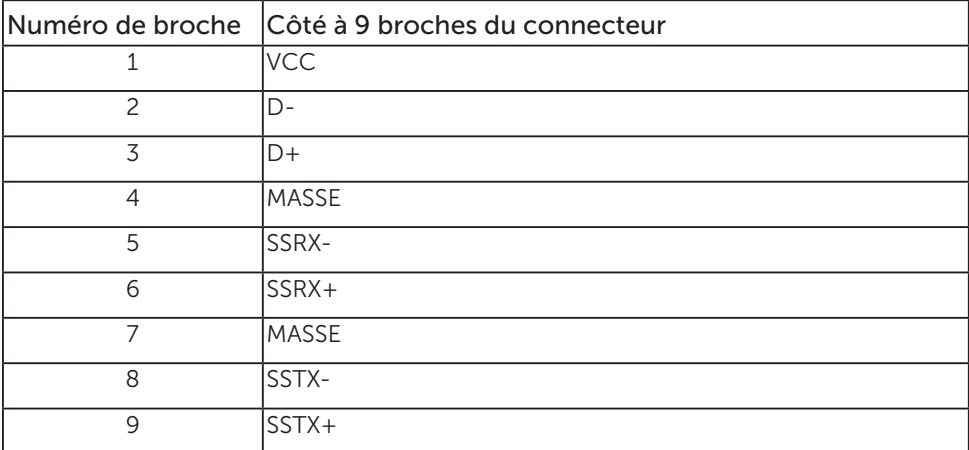

#### Connecteur USB 2.0 descendant

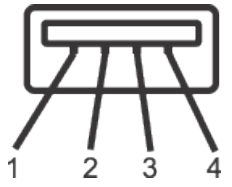

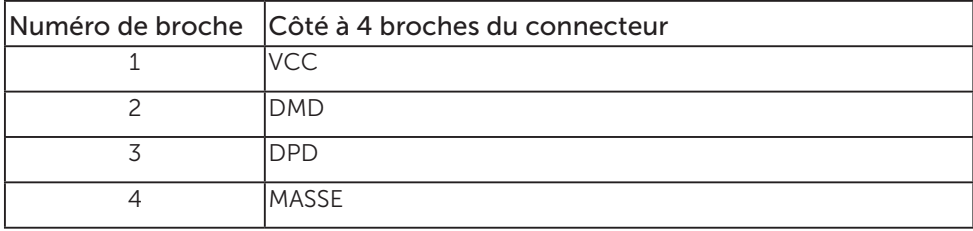

#### Ports USB

- 1 USB 3.0 ascendant inférieur
- 2 USB 2.0 descendants inférieur
- 2 USB 3.0 descendants latéraux
- Port de chargement d'alimentation le port avec l'icône SSG d'éclairage) ; prend en charge la fonctionnalité de chargement rapide si l'appareil est compatible avec BC 1.2.

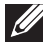

**REMARQUE :** La fonction USB 3.0 nécessitent un ordinateur compatible avec  $USB.3.0$ 

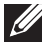

REMARQUE : L'interface USB du moniteur ne fonctionne que lorsque le moniteur est sous tension ou en mode Économie d'énergie. Si vous éteignez le moniteur puis le rallumez, les appareils branchés peuvent mettre quelques secondes avant de pouvoir fonctionner normalement.

 $\mathbb Z$  REMAROUE : L'USB2.0 ou supérieur est nécessaire pour prendre en charge les fonctions audio et vidéo de la webcam.

# <span id="page-24-0"></span>Capacité Plug and Play

Vous pouvez installer ce moniteur avec n'importe système compatible Plug & Play. Ce moniteur fournit automatiquement à l'ordinateur ses Données d'identification d'affichage étendues (Extended Display Identification Data : EDID) en utilisant les protocoles DDC (Display Data Channel) de manière à ce que le système puisse effectuer automatiquement la configuration et optimiser les paramètres du moniteur. La plupart des installations de moniteur sont automatique ; vous pouvez changer des réglages, si désiré. Pour plus d'informations sur les réglages du moniteur, voir [Fonctionnement du moniteur.](#page-32-1)

# Qualité du moniteur LCD et politique des pixels

Pendant le processus de fabrication de ce moniteur LCD, il n'est pas anormal que un ou plusieurs pixels deviennent fixe et difficile à voir mais cela n'affecte pas la qualité ou l'utilisation de l'affichage. Pour plus d'informations sur la Politique de la qualité et des pixels des moniteurs Dell, visitez le site de support de Dell : [www.dell.com/support/monitors](http://www.dell.com/support/monitors).

# Instructions d'entretien

#### Nettoyage de votre moniteur

A MISE EN GARDE : Avant de nettoyer le moniteur, débranchez son cordon d'alimentation de la prise murale.

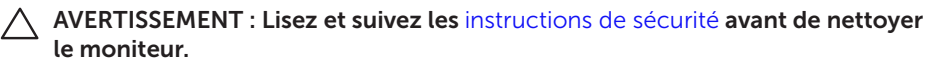

Pour les meilleures pratiques, suivez les instructions dans la liste ci-dessous pendant le déballage, le nettoyage ou la manipulation de votre moniteur :

- ∞ Pour nettoyer votre écran anti-statique, humidifiez légèrement un chiffon doux et propre avec de l'eau. Si possible, utilisez un tissu de nettoyage spécial écran ou une solution adaptée au revêtement anti-statique. Ne pas utiliser de produits à base de benzène, un diluant, de l'ammoniaque, des nettoyants abrasifs ou des produits à base d'air comprimé.
- ∞ Utilisez un chiffon légèrement humidifié et tiède pour nettoyer le moniteur. Évitez d'utiliser toutes sortes de détergents car certains peuvent laisser un film trouble sur le moniteur.
- ∞ Si vous remarquez la présence de poudres blanches lors du déballage de votre moniteur, éliminez-les à l'aide d'un chiffon.
- ∞ Manipulez votre moniteur avec soin car les plastiques de couleur foncée peuvent rayer et laisser des marques de rayures blanches plus facilement que les moniteurs de couleur claire.
- ∞ Pour aider à conserver une qualité d'image optimale sur votre moniteur, utiliser un économiseur d'écran qui change dynamiquement et veuillez éteindre votre moniteur quand vous ne l'utilisez pas.

# <span id="page-25-0"></span>Installation du moniteur

# Attacher le socle

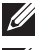

REMARQUE : Le socle est détaché lorsque le moniteur est livré depuis l'usine.

 $\mathbb Z$  **REMARQUE :** Cela ne s'applique qu'à un moniteur avec un socle. Lorsque vous achetez un socle d'un type différent, veuillez vous référer au guide d'installation du socle en question pour plus d'informations.

Pour attacher le socle du moniteur.

- 1. Suivez les instructions sur les rabats du carton pour enlever le socle du coussin supérieur qui le tient.
- 2. Insérez les blocs de base du support dans la fente du socle.
- 3. Soulevez la poignée à vis et tournez la vis dans le sens horaire.
- 4. Après avoir serré à fond la vis, repliez la poignée à vis à plat dans la cavité.

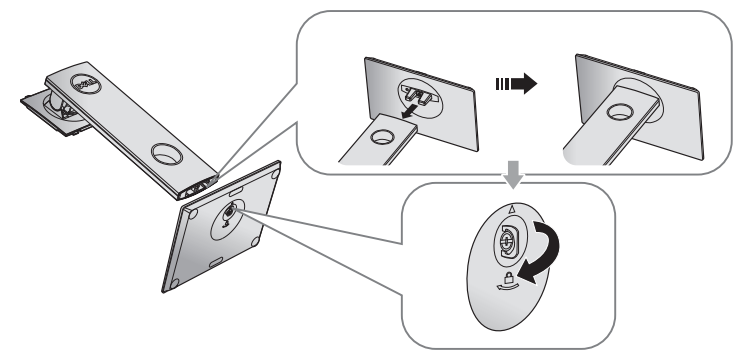

5. Soulevez le capot, comme indiqué, pour exposer la zone VESA pour le montage du socle.

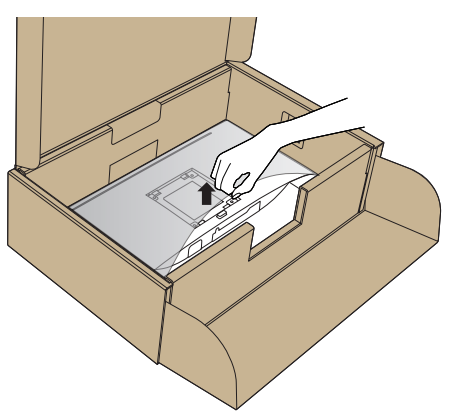

- 6. Attacher l'ensemble socle au moniteur.
	- a. Faites rentrer les deux onglets de la partie supérieure du socle dans les fentes à l'arrière du moniteur.
	- b. Enfoncez le socle jusqu'à ce qu'il s'attache.

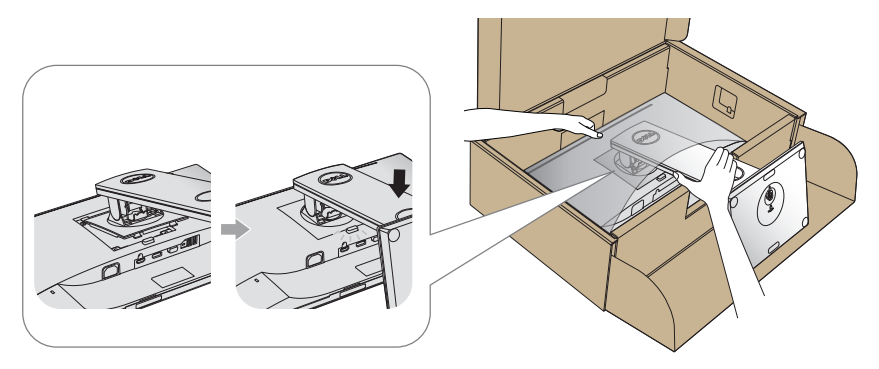

7. Placez le moniteur à la verticale.

REMARQUE : Soulevez délicatement l'écran pour l'empêcher de glisser ou de tomber.

# <span id="page-27-0"></span>Connecter votre moniteur

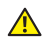

 $\triangle$  MISE EN GARDE : Avant d'effectuer quelque procédure que ce soit de cette section, suivez les [Instructions de sécurité](#page-70-2).

**EXECUTE :** Ne branchez pas tous les câbles de l'ordinateur en même temps. Il est recommandé de faire passer les câbles à travers l'emplacement de gestion des câbles avant de les brancher sur le moniteur.

Pour connecter votre moniteur à l'ordinateur :

- 1. Éteignez votre ordinateur et débranchez son cordon d'alimentation.
- 2. Connectez le câble VGA HDMI ou DP de votre moniteur à l'ordinateur.

#### Branchement du câble VGA

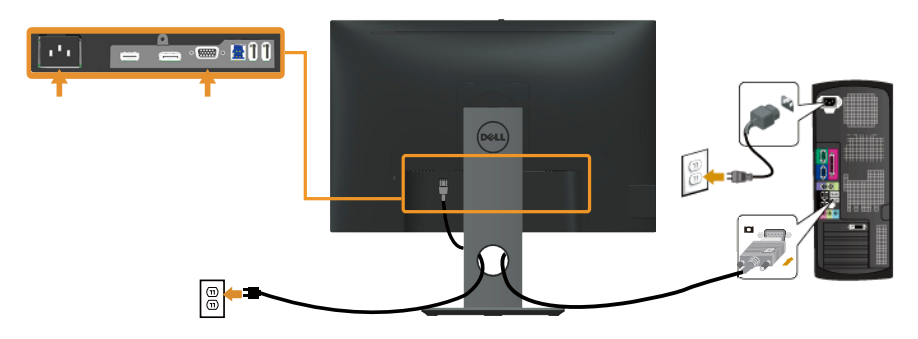

### Pour brancher le câble HDMI (optionnel)

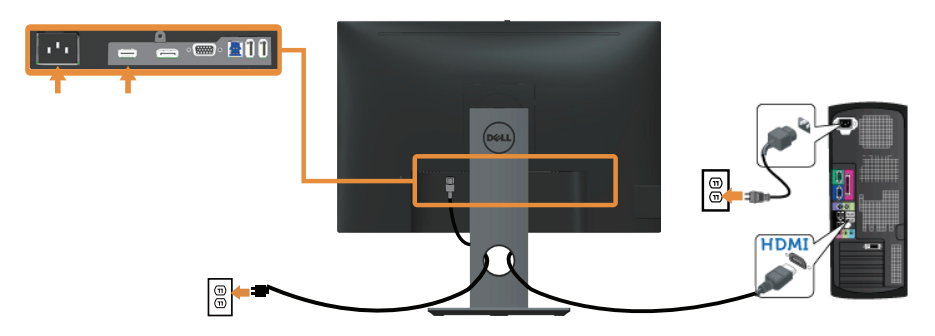

#### Branchement du câble DP

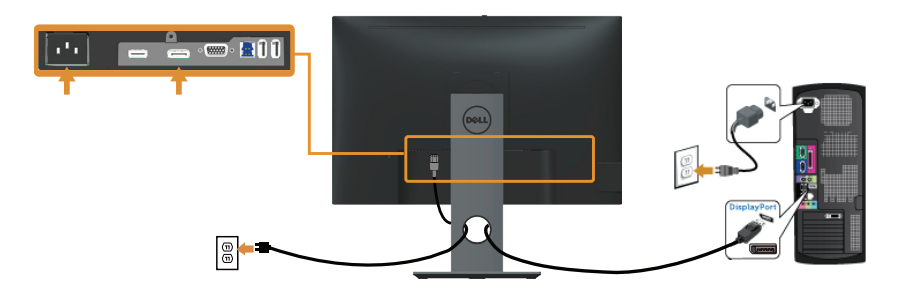

#### Branchement du câble USB 3.0

Après avoir terminé la connexion du câble DP/HDMI, suivez les procédures cidessous pour raccorder le câble USB 3.0 à l'ordinateur et terminer la configuration de votre écran :

- 1. Connectez le port USB 3.0 montant (câble fourni) à un port USB 3.0 approprié de votre ordinateur. (Voir [Vue de dessous](#page-10-0) pour plus de détails.)
- 2. Branchez des appareils USB 3.0 sur les ports USB 3.0 descendants du moniteur.
- 3. Branchez les cordons d'alimentation de votre ordinateur et du moniteur sur une prise de courant proche.
- 4. Allumez le moniteur et l'ordinateur. Si votre moniteur affiche une image, l'installation est terminée. Si aucune image n'est affichée, voir [Problèmes avec le Bus Série Universel \(USB\)](#page-68-1).
- 5. Utilisez la fente de câbles du socle du moniteur pour arranger les câbles.

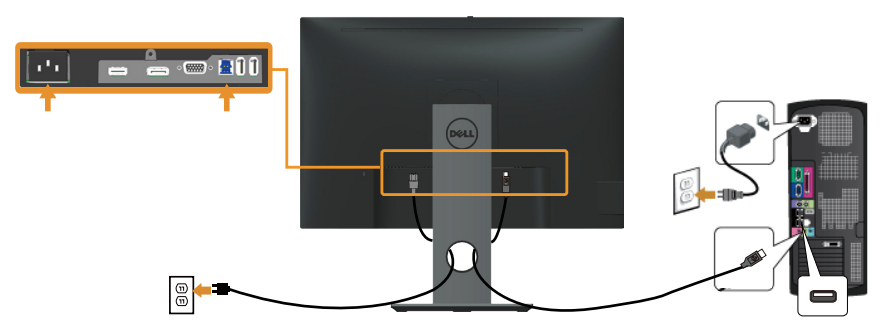

# <span id="page-29-0"></span>Organisation des câbles

Utilisez le port de gestion des câbles pour organiser les câbles connectés à votre moniteur.

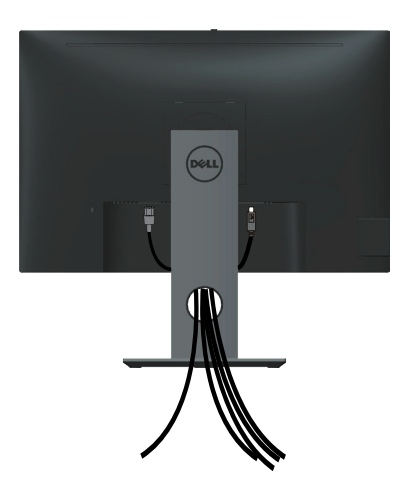

# <span id="page-30-0"></span>Déconnexion du support de moniteur

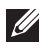

REMARQUE : Pour éviter de rayer l'écran LCD lorsque vous enlevez le socle, assurez-vous que le moniteur est posé sur une surface propre et douce.

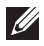

REMARQUE : Cela ne s'applique qu'à un moniteur avec un socle. Lorsque vous achetez un socle d'un type différent, veuillez vous référer au guide d'installation du socle en question pour plus d'informations.

Pour enlever le socle :

- 1. Placez le moniteur sur un chiffon doux ou un coussin.
- 2. Appuyez sans arrêter sur le bouton d'ouverture du socle.
- 3. Tirez prudemment le socle vers le haut, puis séparez-le du moniteur.

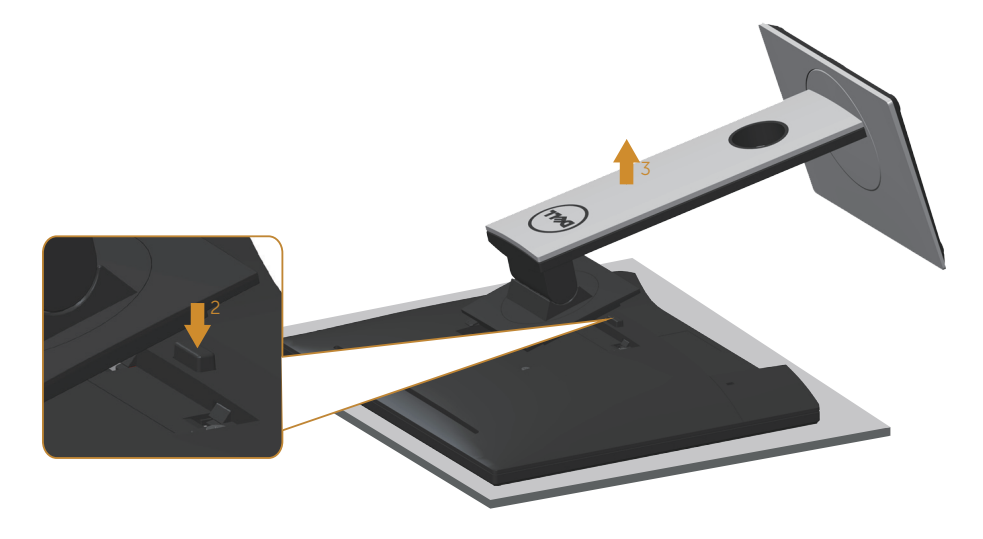

# <span id="page-31-0"></span>Montage mural (optionnel)

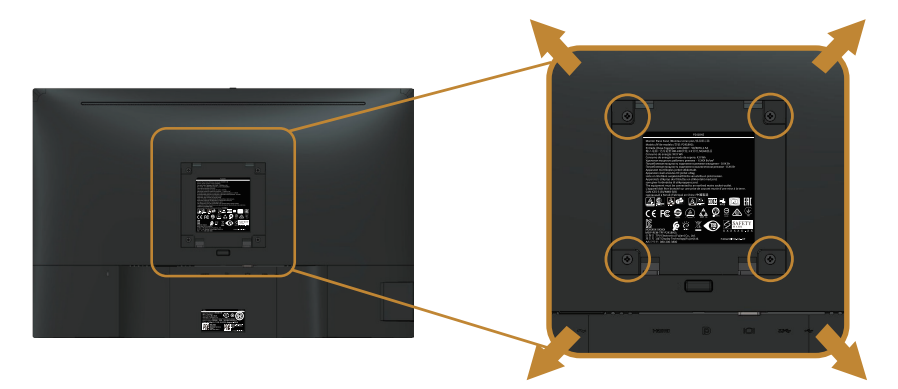

(Dimension des vis : M4 x 10 mm).

Référez-vous aux instructions fournies avec le kit de montage du socle compatible **VFSA** 

- 1. Placez l'écran du moniteur sur un chiffon doux ou un coussin sur une table plane stable.
- 2. Enlevez le socle.
- 3. Utilisez un tournevis pour enlever les quatre vis tenant le couvercle en plastique.
- 4. Attachez les crochets de fixation du kit de montage mural au moniteur.
- 5. Installez le moniteur sur le mur en suivant les instructions fournies avec le kit de montage du socle.

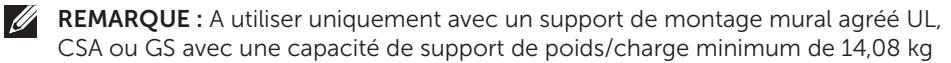

# <span id="page-32-1"></span><span id="page-32-0"></span>Fonctionnement du moniteur

# Allumer le moniteur

Appuyez sur le bouton  $\bigoplus$  pour allumer le moniteur.

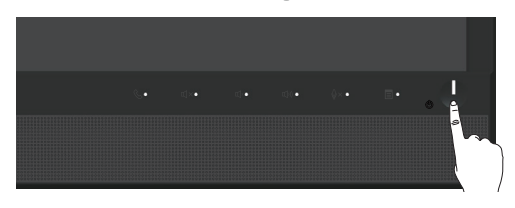

# Utiliser les boutons du panneau frontal

Utilisez les boutons du panneau frontal du moniteur pour faire une liaison avec le logiciel Microsoft® Skype for Business® ou régler les paramètres d'affichage de l'image. Lorsque vous utilisez ces boutons, les valeurs numériques ou les activités correspondantes s'affichent à l'écran via l'OSD (affichage sur écran).

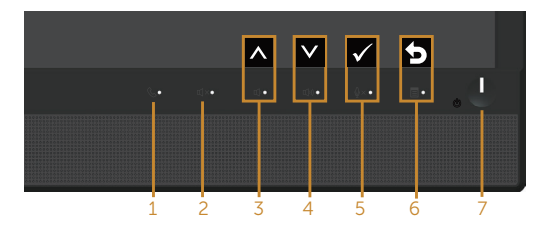

Le tableau suivant décrit les boutons du panneau frontal :

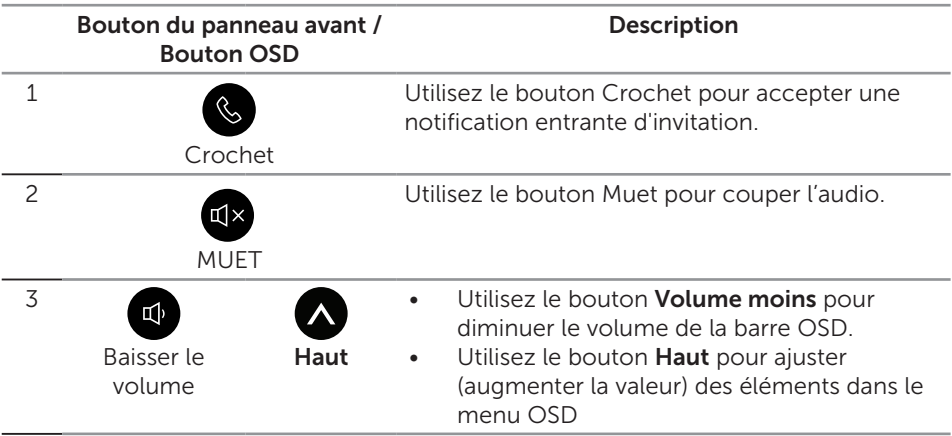

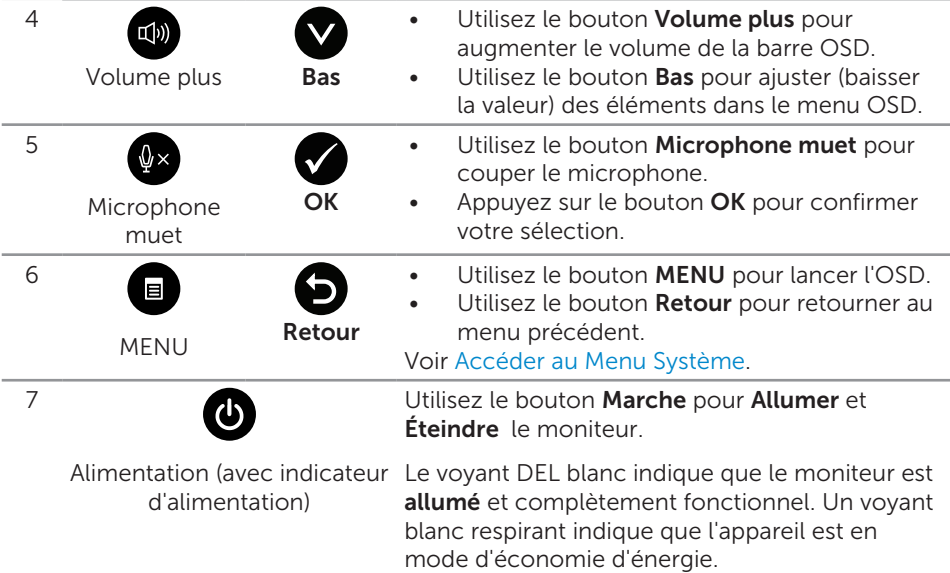

### Accès à Microsoft® Skype for Business® avec les boutons du panneau

**REMARQUE :** Pour activer les fonctions Microsoft® Skype for Business® avec votre moniteur, assurez-vous que le câble USB ascendant est raccordé entre votre ordinateur et le moniteur. Sinon, le message suivant s'affiche :

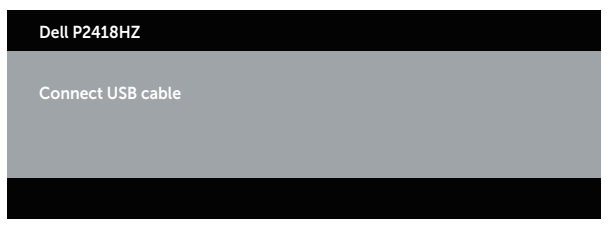

**EXALCIA REMARQUE :** Les boutons du panneau avant, à l'exclusion de **Volume plus** et Volume moins, ne fonctionnent que lorsque Microsoft® Skype for Business® est actif sur votre ordinateur.

1. Crochet

Le bouton Crochet clignote quand quelqu'un vous invite sur Skype for Business. Appuyez sur le bouton Crochet pour répondre à l'appel vocal ou vidéo entrant.

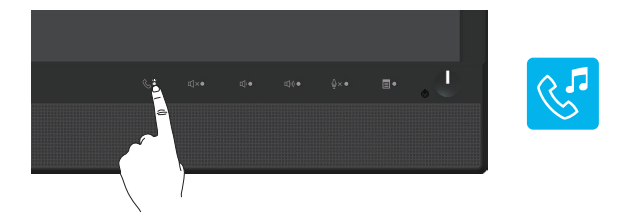

Pour mettre fin à un appel vocal ou vidéo actif, appuyez sur le bouton Crochet.

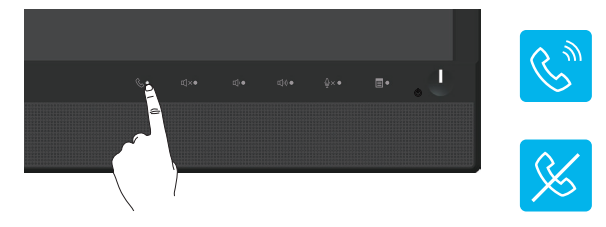

#### 2. Muet

Pour couper le son, appuyez sur le bouton Muet. Le voyant du bouton Muet s'allume lorsque le son est coupé.

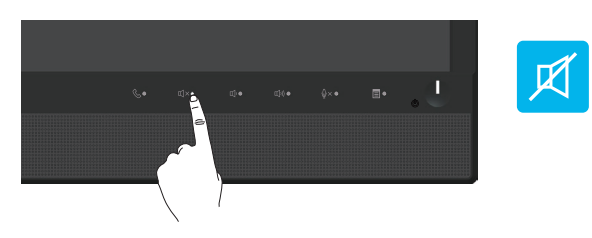

3. Volume plus / Volume moins

Pour régler le volume, appuyez sur les boutons Volume moins ou Volume plus. L'OSD activé affiche les valeurs numériques du niveau de volume.

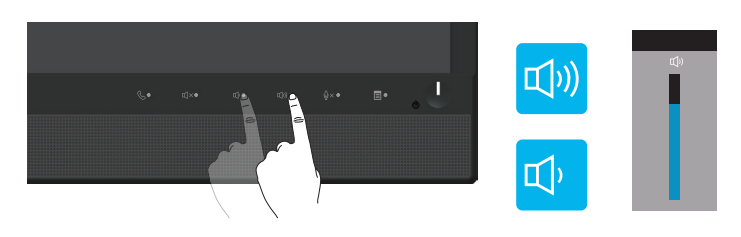

4. Microphone muet

Pour couper le microphone, appuyez sur le bouton Microphone muet. Le voyant du bouton Microphone muet s'allume lorsque le microphone est coupé.

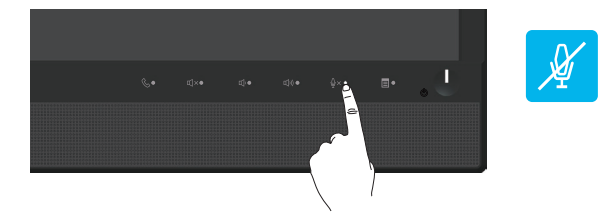

# <span id="page-36-0"></span>Utiliser le menu à l'écran (OSD)

### <span id="page-36-1"></span>Accéder au Menu Système

 $\mathscr U$ 

REMARQUE : Toute modification apportée est automatiquement enregistrée lorsque vous accédez à une autre section du menu, lorsque vous quittez le menu OSD ou lorsque vous patientez le temps que le menu OSD se ferme automatiquement.

1. Appuyez sur le bouton  $\blacksquare$  pour ouvrir le menu OSD principal.

#### Menu principal pour l'entrée analogique (VGA)

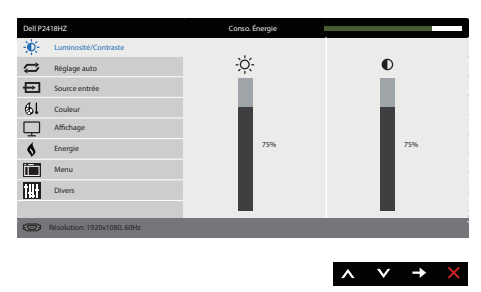

- 2. Appuyez sur les boutons  $\bigotimes$  et  $\bigotimes$  pour vous déplacer entre les différentes options de réglage. Lorsque vous allez d'une icône à une autre, l'option est mise en surbrillance.
- **3.** Appuyez sur le bouton  $\bigcirc$  une fois pour activer l'option mise en surbrillance.
- 4. Appuyez sur les boutons  $\bigotimes$  et  $\bigotimes$  pour sélectionner le paramètre désiré.
- 5. Appuyez sur  $\ominus$  puis utilisez les boutons  $\bigcirc$  et  $\bigcirc$  pour effectuer les modifications en fonction des indicateurs dans le menu.
- 6. Maintenez le bouton  $\bigcirc$  enfoncé pour retourner au menu principal.

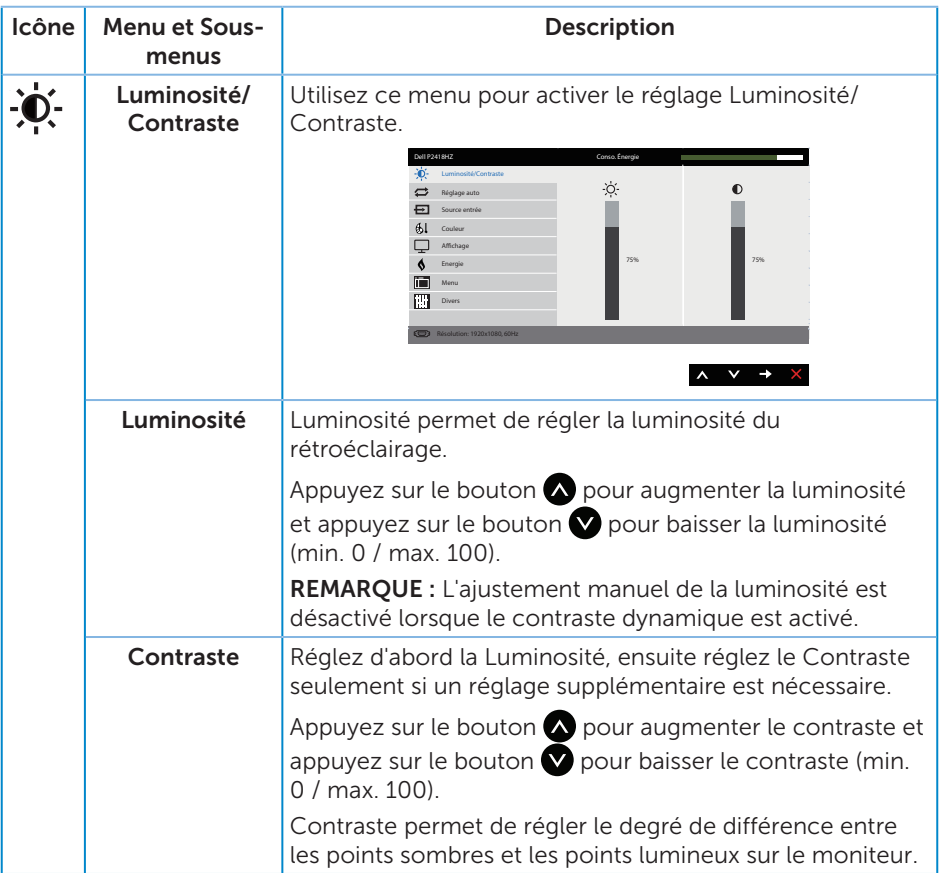

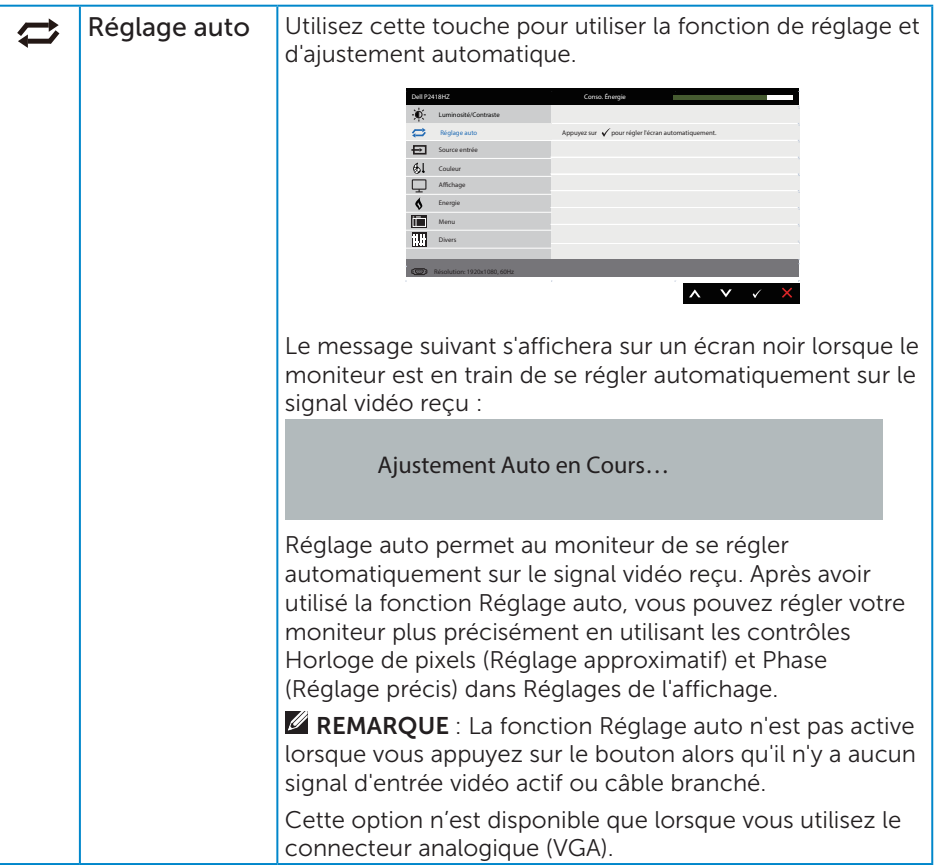

<span id="page-39-0"></span>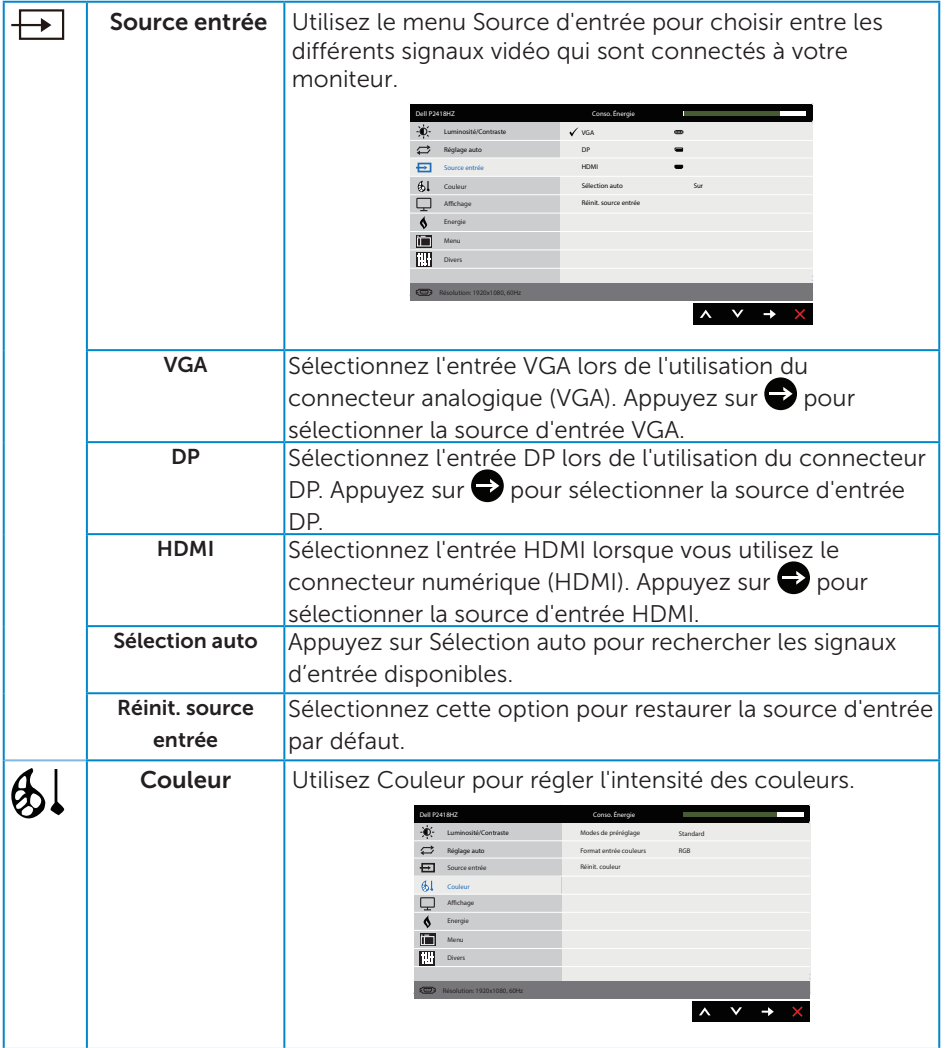

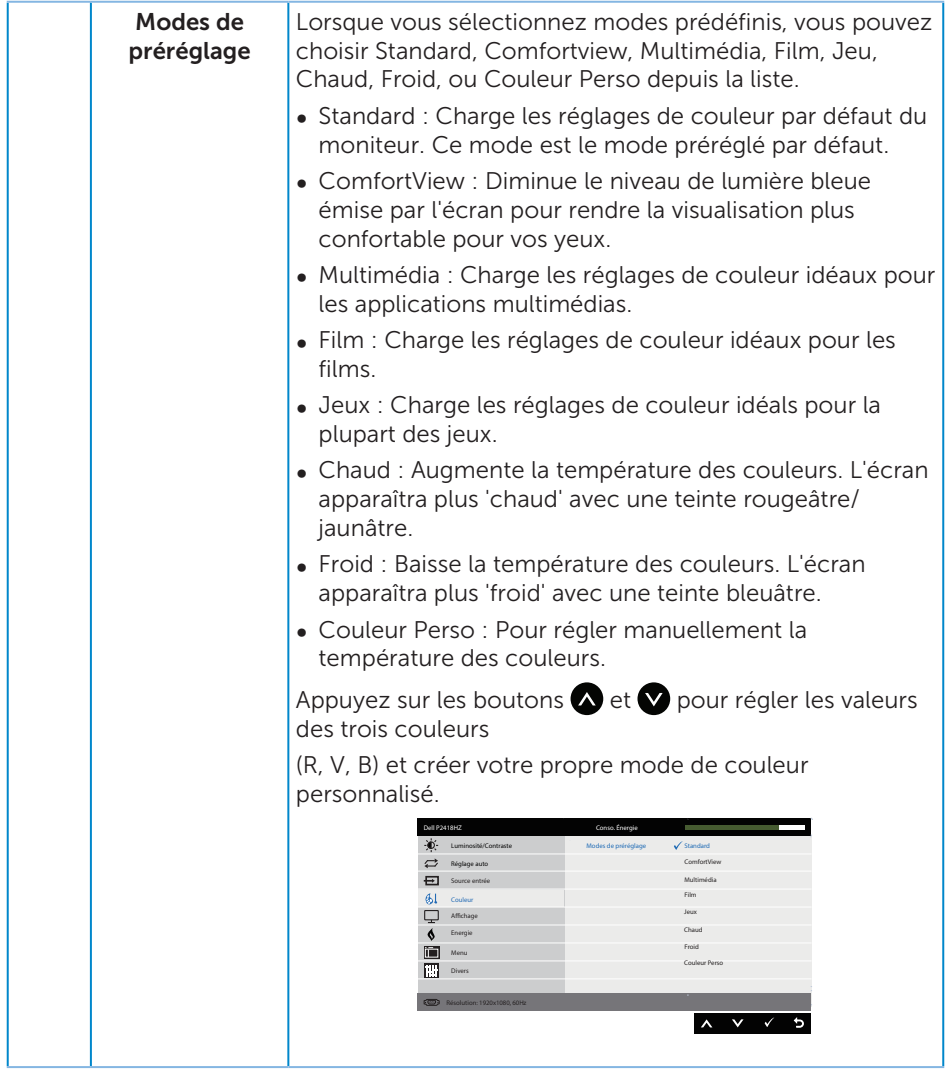

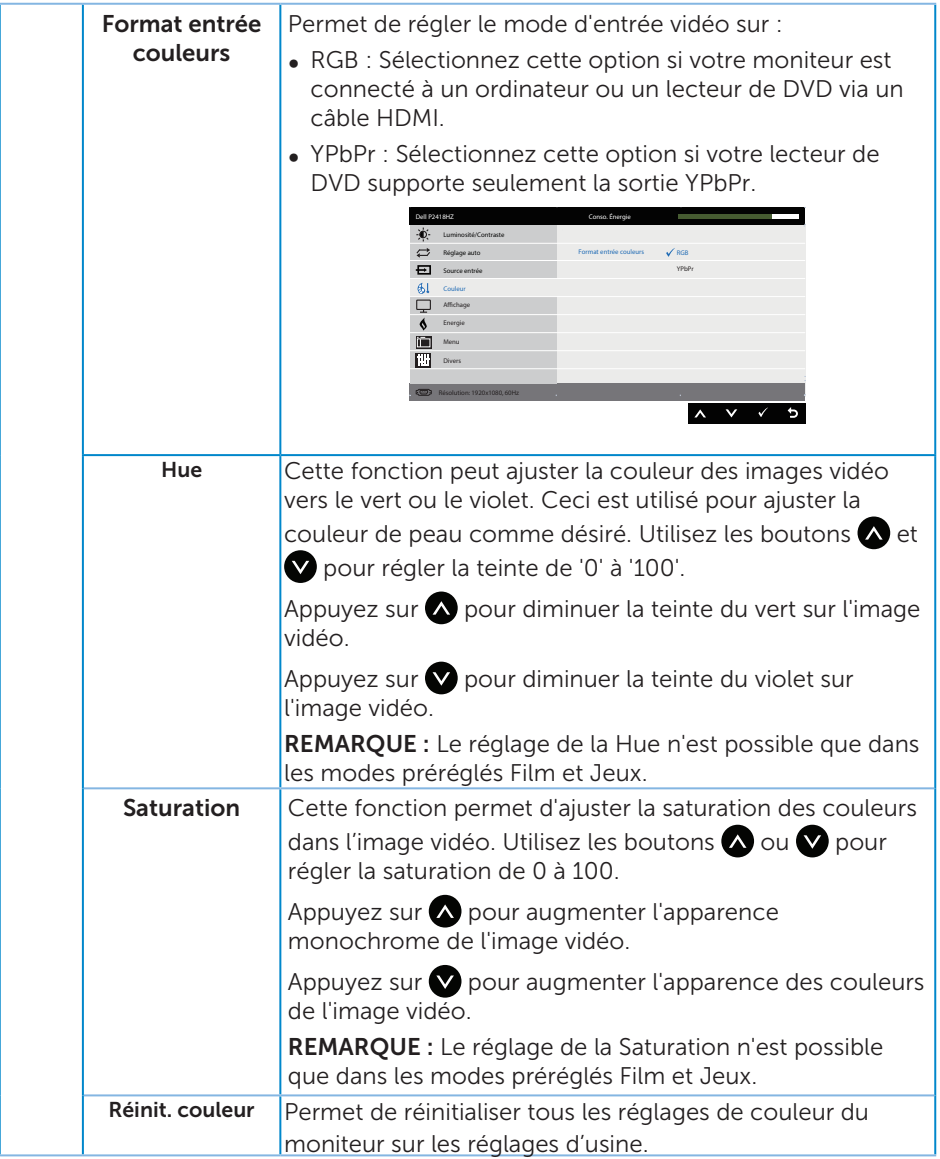

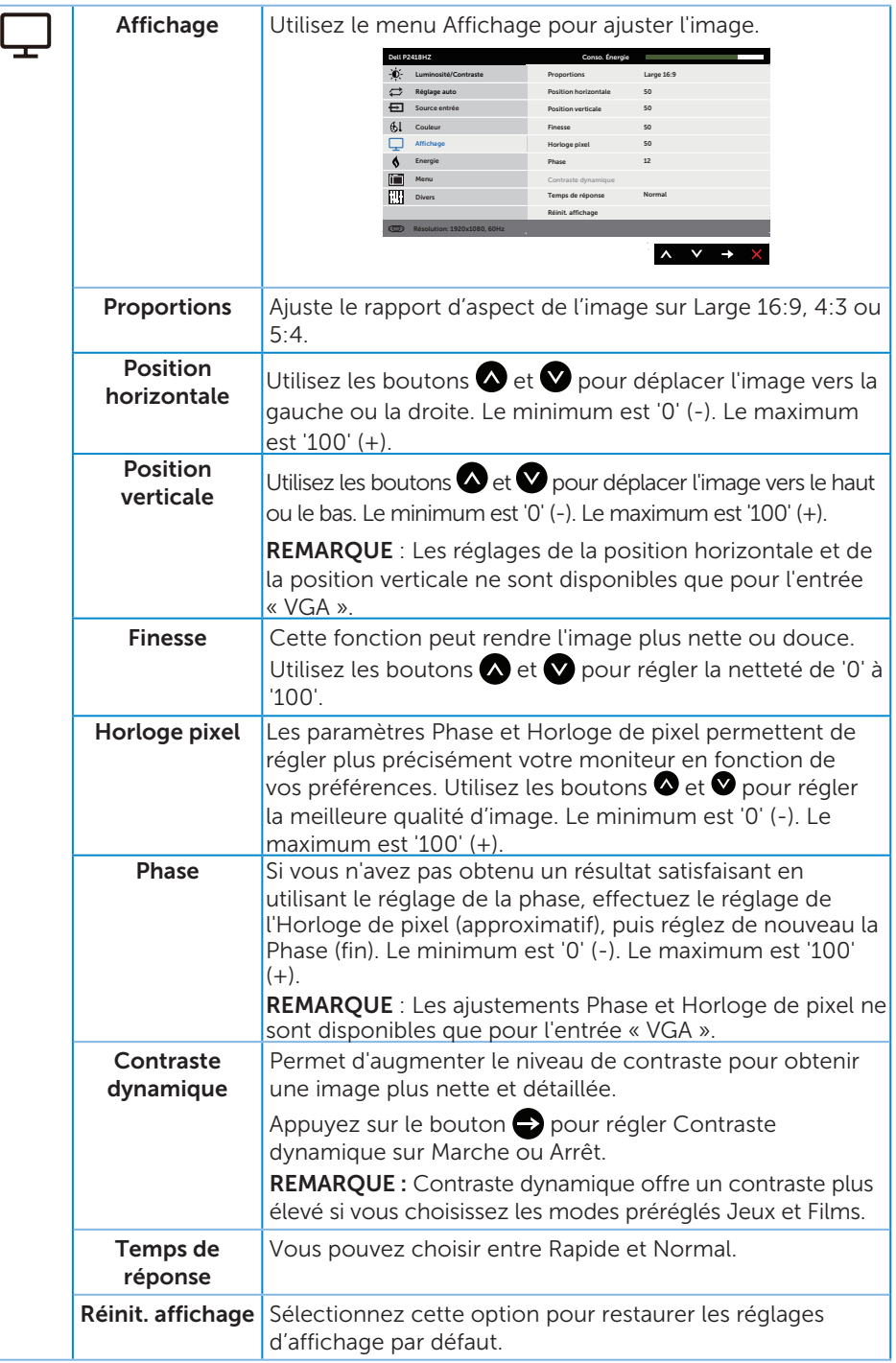

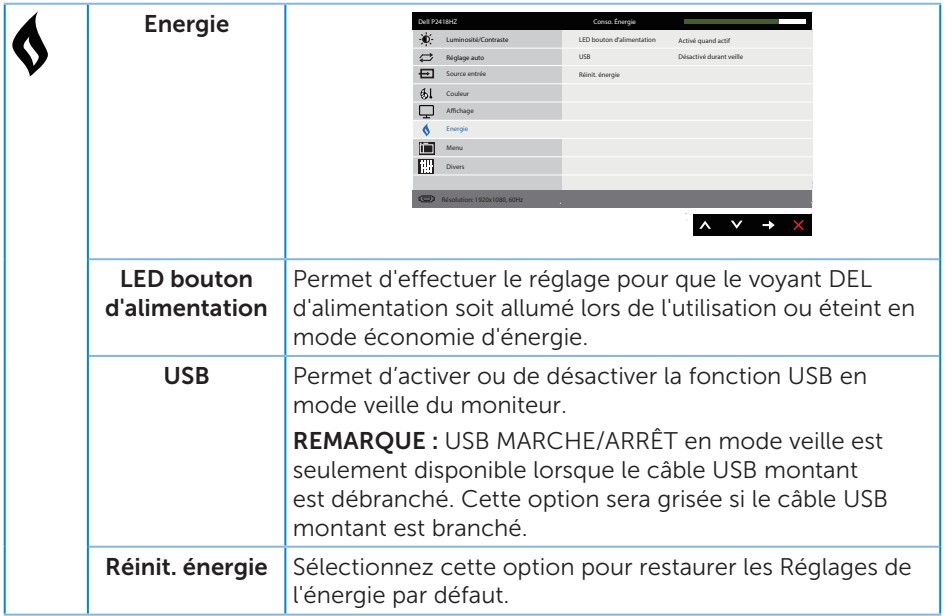

<span id="page-44-0"></span>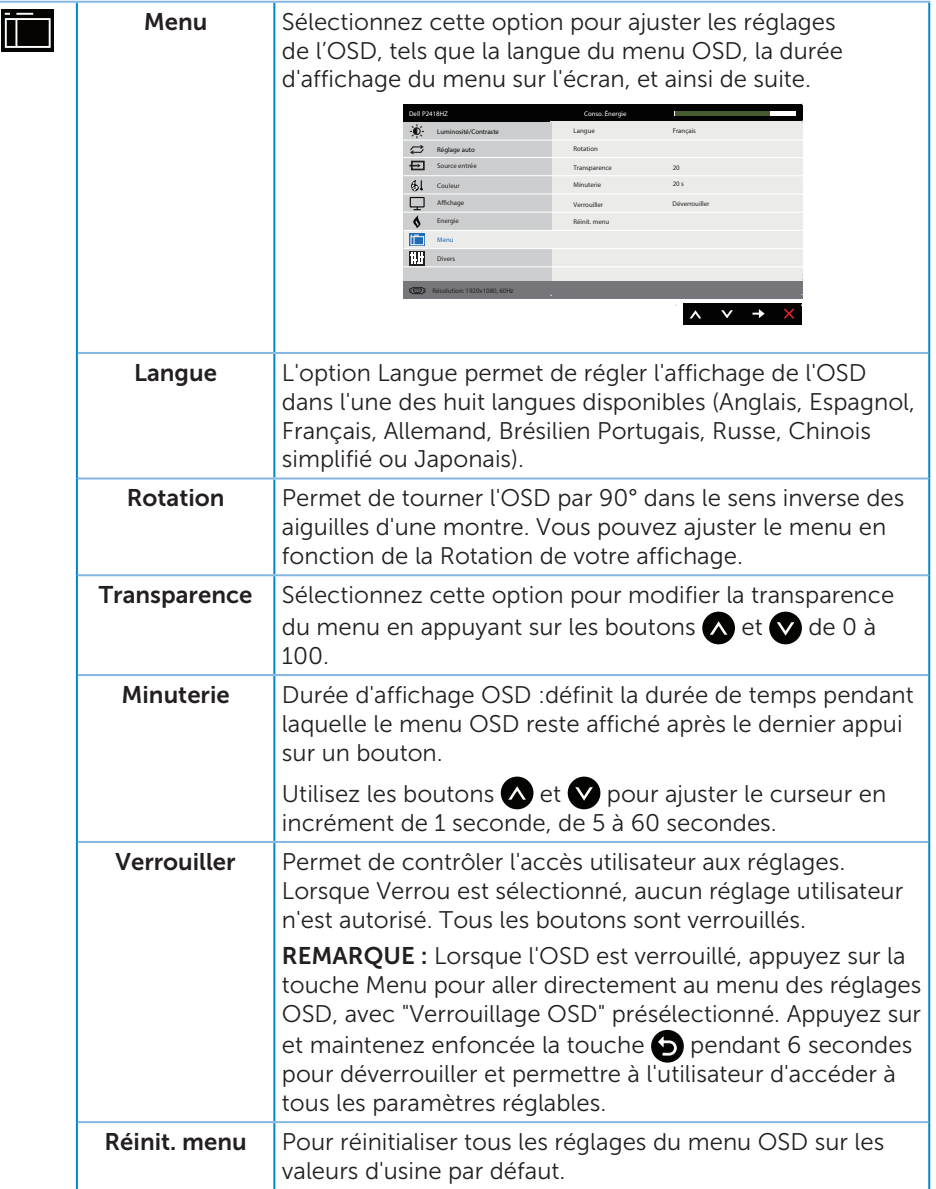

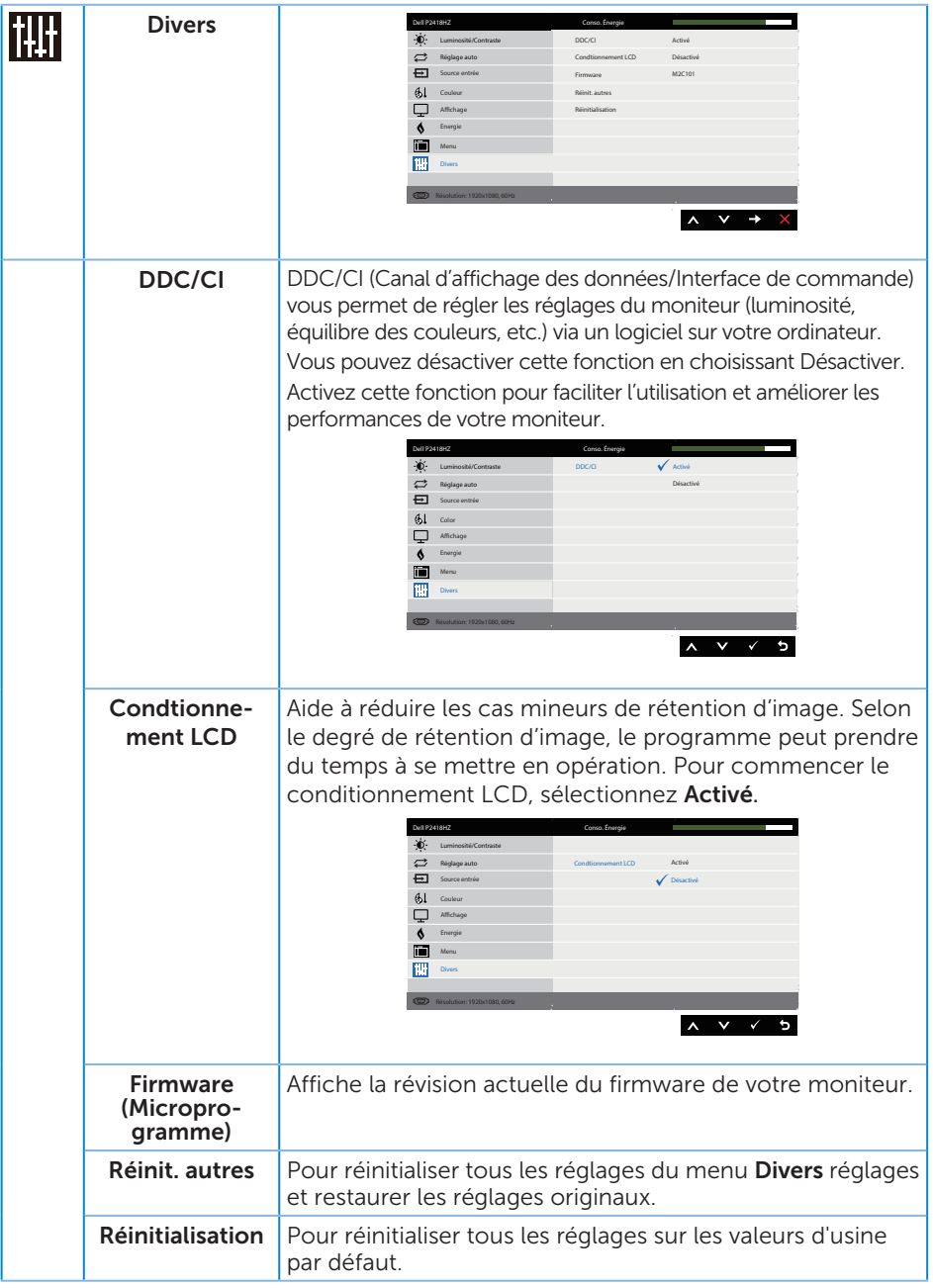

REMARQUE : Votre moniteur a une fonction intégrée qui peut automatiquement étalonner la luminosité en fonction de l'âge des DEL.

#### Messages d'avertissement de l'OSD

Lorsque la fonction **Contraste dynamique** est activée (dans ces modes préréglés : Jeux ou Film), le réglage manuel de la luminosité est désactivé.

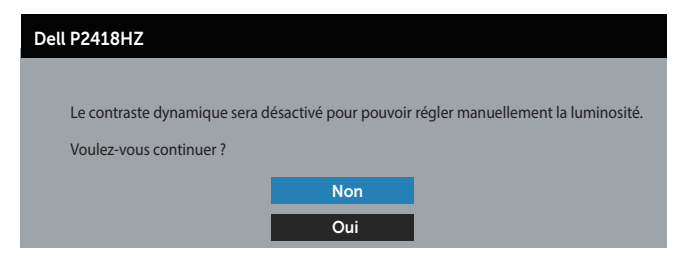

Si le moniteur ne prend pas en charge un mode de résolution particulier, le message suivant s'affiche :

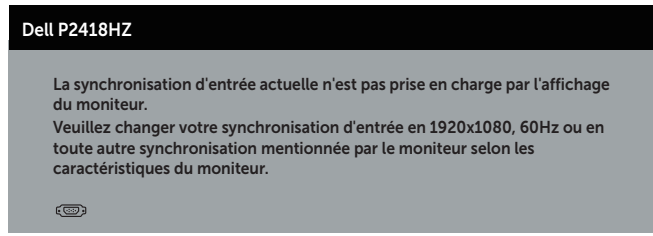

Cela signifie que l'écran ne peut pas se synchroniser avec le signal reçu depuis l'ordinateur. Voir [Spécifications du moniteur](#page-11-1) pour connaître les limites des fréquences Horizontales et Verticales acceptables par ce moniteur. Le mode recommandé est 1920 X 1080.

Vous verrez le message suivant avant que la fonction DDC/CI ne soit désactivée :

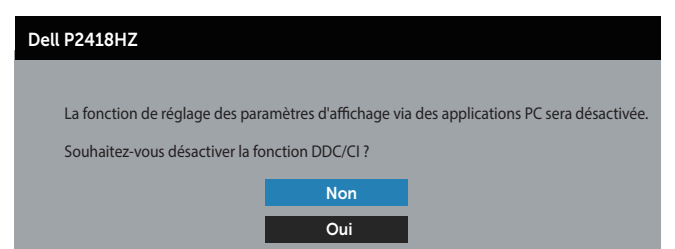

Quand le moniteur entre en mode d'économie d'énergie, le message suivant s'affiche :

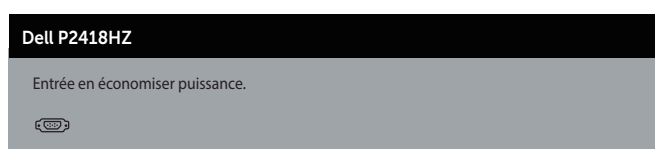

Si vous appuyez sur n'importe quel bouton autre que le bouton d'alimentation, un des

messages suivants s'affichera, en fonction de l'entrée sélectionnée :

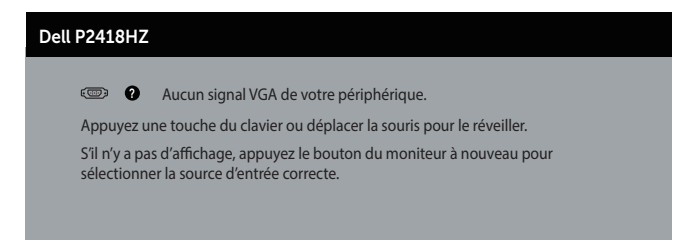

Si le câble VGA, HDMI ou DP n'est pas branché, une boîte de dialogue flottante s'affichera, indiquée ci-dessous. Le moniteur entrera en Mode d'économie d'énergie après 4 minutes s'il reste inutilisé.

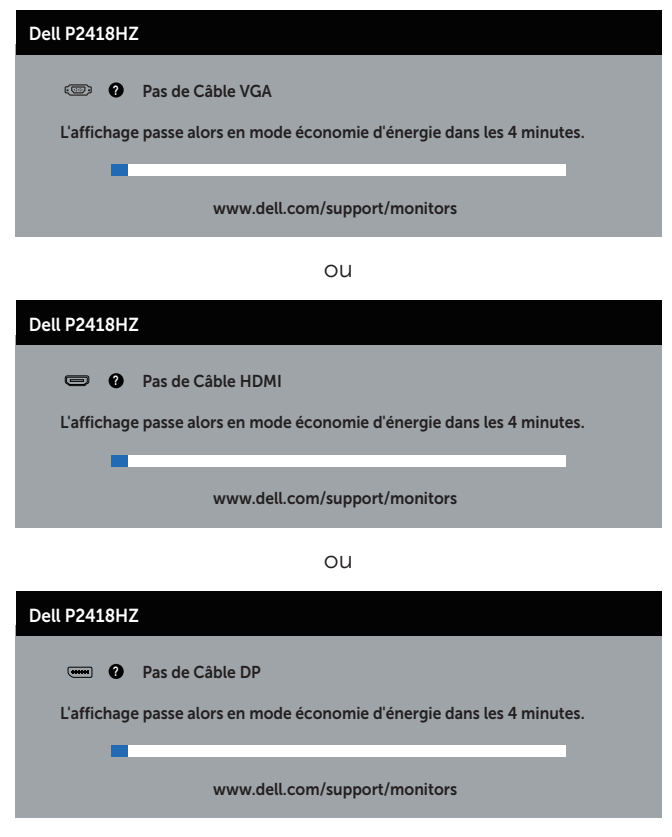

Voir [Guide de dépannage](#page-62-1) pour plus d'informations.

# <span id="page-48-0"></span>Installation de votre moniteur

#### Régler la résolution au maximum

Pour régler le moniteur sur la résolution maximale :

Dans Windows® 7 Windows® 8, et Windows® 8.1 :

- 1. Pour Windows 8 et Windows 8.1, sélectionnez Bureau pour passer au bureau standard.
- 2. Cliquez avec le bouton droit sur le Bureau et cliquez sur Résolution d'écran.
- 3. Cliquez sur la liste déroulante Résolution d'écran et sélectionnez 1920 x 1080
- 4. Cliquez sur OK.

Pour Windows® 10 :

- 1. Cliquez avec le bouton droit sur le Bureau et cliquez sur Réglages d'affichage.
- 2. Cliquez sur Réglages d'affichage avancés.
- 3. Cliquez sur la liste déroulante de la Résolution et sélectionnez 1920 x 1080.
- 4. Cliquez sur Appliquer.

Si vous ne voyez pas l'option 1920 x 1080, vous avez peut-être besoin de mettre à jour votre pilote graphique. Selon votre ordinateur, utilisez l'une des méthodes suivantes :

Si vous avez un ordinateur de bureau ou portable Dell :

● Allez sur le site [www.dell.com/support](http://www.dell.com/support), saisissez l'identifiant de dépannage de votre ordinateur, et téléchargez le dernier pilote pour votre carte graphique.

Si vous n'utilisez pas un ordinateur Dell (portable ou de bureau) :

- ∞ Allez sur le site de support de votre ordinateur et téléchargez les derniers pilotes graphiques.
- Allez sur le site de support de votre carte et téléchargez les derniers pilotes graphiques.

# <span id="page-49-0"></span>Utiliser les fonctions d'inclinaison, de rotation et l'extension verticale

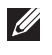

 $\mathscr{U}$  **REMAROUE :** Cela ne s'applique qu'à un moniteur avec un socle. Lorsque vous achetez un socle d'un type différent, veuillez vous référer au guide d'installation du socle en question pour plus d'informations.

### Inclinaison, Pivotement

Avec l'ensemble du socle connecté au moniteur, vous pouvez tourner et incliner le moniteur pour obtenir l'angle de visualisation le plus confortable.

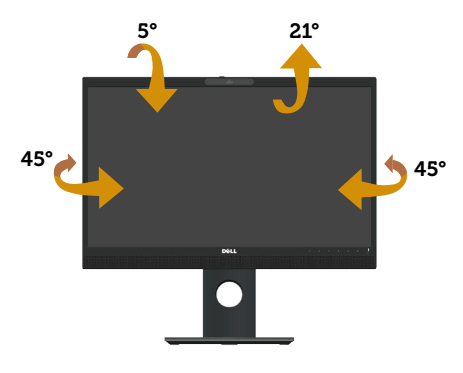

REMARQUE : Le socle est détaché lorsque le moniteur est livré depuis l'usine.

#### <span id="page-49-1"></span>Extension verticale

REMARQUE : Le socle s'éteint verticalement jusqu'à 125 mm. Les schémas suivants montrent comment faire pour ouvrir le socle verticalement.

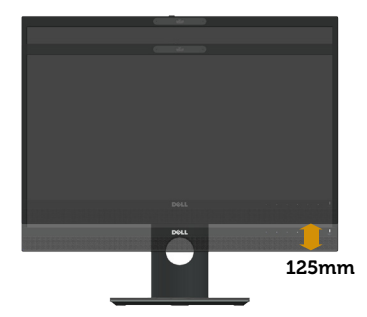

### Rotation du moniteur

Avant de tourner votre moniteur, il doit être étendu verticalement ([Extension verticale](#page-49-1)) ou complètement incliné vers le haut pour éviter de cogner le bord inférieur du moniteur.

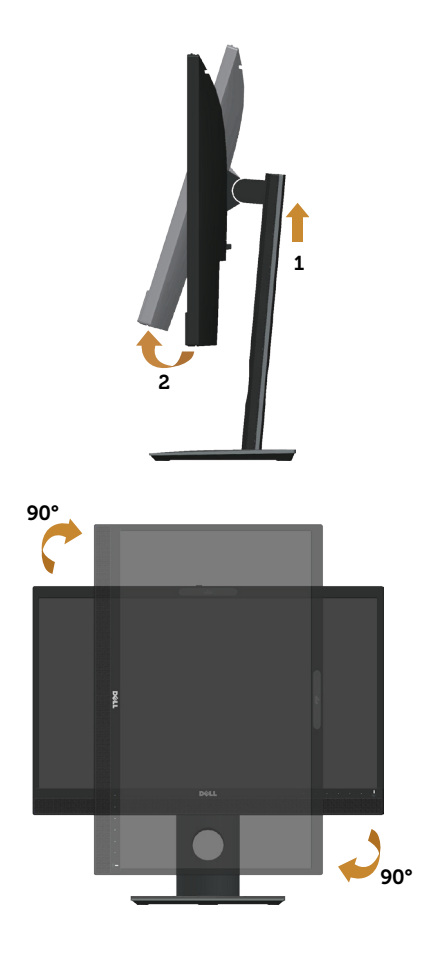

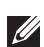

REMARQUE : Pour utiliser la fonction "Rotation d'écran" (vue Paysage vs Portrait), un pilote graphique mis à jour est exigé pour votre ordinateur Dell tout en sachant que celui-ci n'est pas livré avec le moniteur. Veuillez télécharger le pilote graphique en allant sur le site www.dell.com/support et dans la section Télécharger de Pilotes vidéo pour obtenir les dernières mises à jour des pilotes.

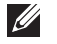

REMARQUE : En Mode Vue Portrait, vous allez avoir des dégradations des performances dans les applications intenses en graphiques (jeux 3D, etc.).

### Ajuster les paramètres de rotation de l'affichage de votre système d'exploitation

Après avoir fait pivoté votre moniteur, vous devez exécuter la procédure ci-dessous pour faire pivoter votre système d'exploitation.

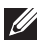

REMARQUE : Si vous utilisez cet écran avec un ordinateur d'une marque autre que Dell, vous devrez aller sur le site web du pilote graphique ou le site web du constructeur de votre ordinateur pour obtenir les instructions sur la façon de faire pivoter le « contenu » de votre système d'exploitation.

<span id="page-51-0"></span>Pour ajuster les paramètres de rotation d'affichage :

- 1. Cliquez avec le bouton droit sur le Bureau puis cliquez sur Propriétés.
- 2. Sélectionnez l'onglet Paramètres puis cliquez sur Avancé.
- 3. Si vous possédez une carte ATI, sélectionnez l'onglet Rotation et réglez l'angle de rotation désiré.
- 4. Si vous possédez une carte nVidia, cliquez sur l'onglet nVidia, sélectionnez NVRotate dans la colonne de gauche puis choisissez l'angle de rotation désiré.
- 5. Si vous possédez une carte graphique Intel®, sélectionnez l'onglet de la carte graphique Intel, cliquez sur Propriétés graphiques, choisissez l'onglet Rotation puis réglez l'angle de rotation désiré.

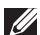

 $\mathbb{Z}$  **REMAROUE :** Si vous ne trouvez pas d'option de rotation ou si elle ne fonctionne pas correctement, allez sur le site web à l'adresse suivante www.dell.com/ support et téléchargez le dernier pilote pour votre carte graphique.

# Utilisation du cache d'obturation de la webcam

Faites glisser l'obturateur vers la gauche : Découvrez la webcam.

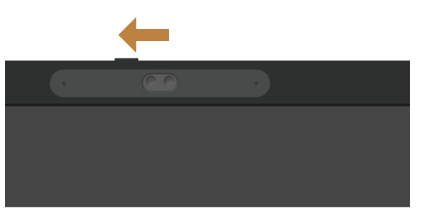

Faites glisser l'obturateur vers la droite : Couvrez la webcam.

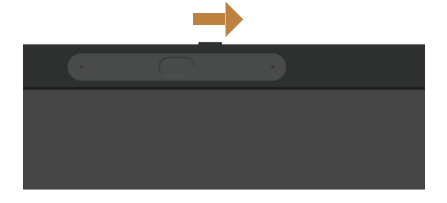

# Installation du pilote de la caméra IR du moniteur

Insérez le disque du pilote dans le lecteur de disque de votre ordinateur. Si votre ordinateur ne dispose pas d'unité de disque mais seulement de ports USB, vous pouvez utiliser un disque dur externe connecté à votre ordinateur via un câble USB. Attendez que le disque se charge automatiquement. Si ce n'est pas le cas, ouvrez le fichier CD, sur cliquez sur CDBrowse.exe, puis cliquez sur Installer le pilote de la caméra IR.

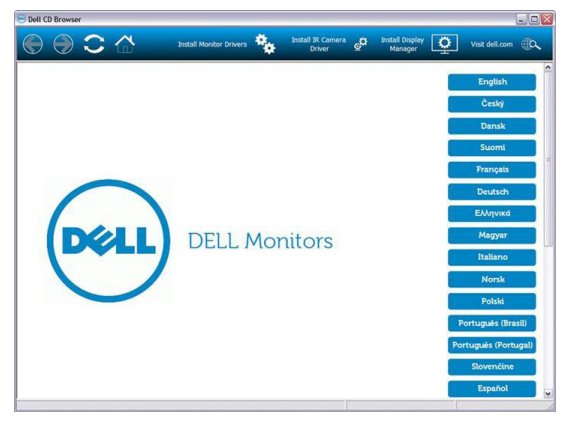

Il transfère directement vers l'interface d'installation de la caméra Realtek PC. Attendez l'exécution automatique du programme d'installation.

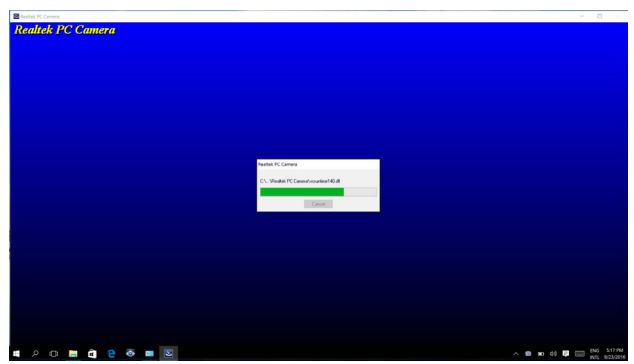

Lorsque l'installation est terminée, retirez le disque et redémarrez votre ordinateur si nécessaire.

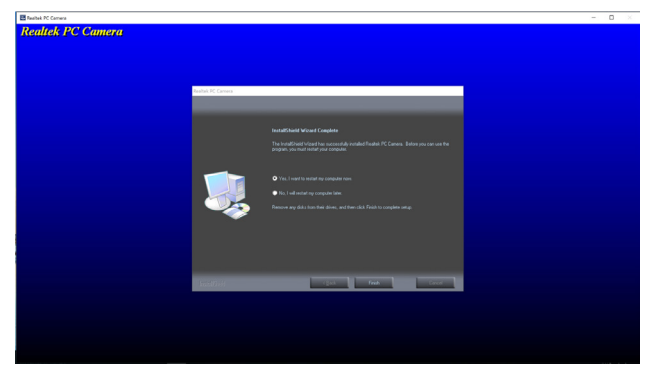

# <span id="page-53-0"></span>Configuration de Windows Hello

Pour Windows® 10 :

Cliquez sur le menu Démarrer de Windows, cliquez sur Settings (Paramètres).

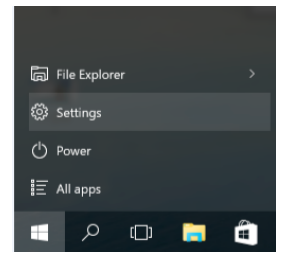

#### Cliquez Accounts (Comptes).

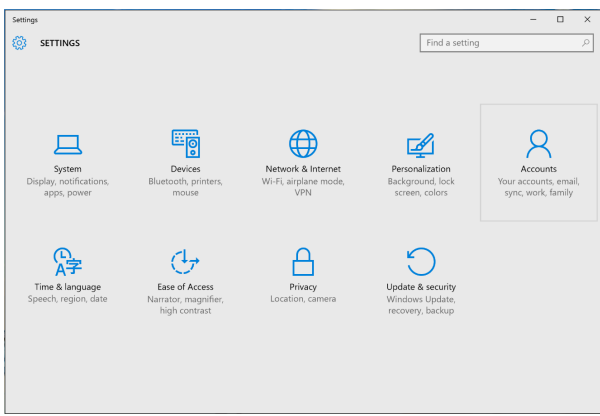

Cliquez sur Sign-in options (Options de connexion). Vous devez configurer un code PIN avant de pouvoir vous inscrire à Windows Hello.

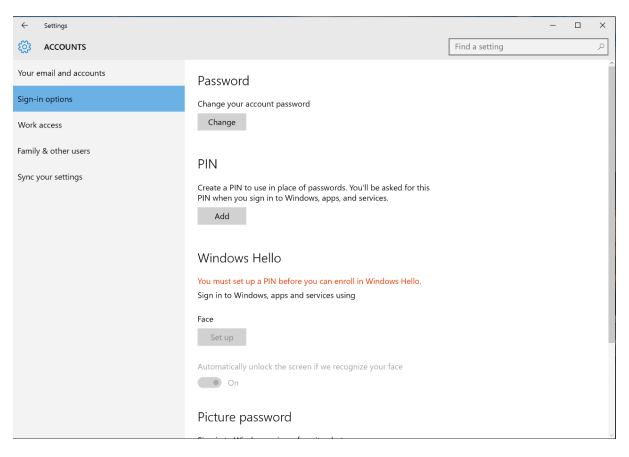

Cliquez sur Add (Ajouter) sous le code PIN pour entrer dans Set up a PIN (Configurer un code PIN). Entrer le Nouveau code PIN et Confirmer le code PIN, puis cliquez sur OK.

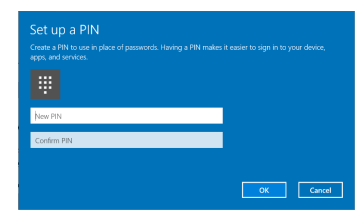

Une fois que c'est terminé, les options pour configurer Windows Hello se déverrouillent. Cliquez sur Set up (Configurer) sous Windows Hello, pour entrer dans Windows Hello setup (Configuration de Windows Hello).

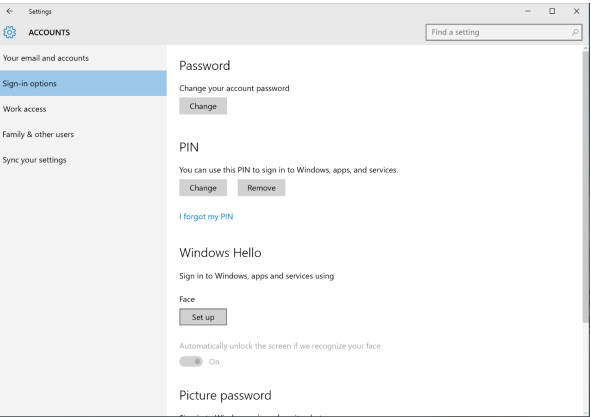

Le message suivant s'affiche, cliquez sur Get started (Prise en main).

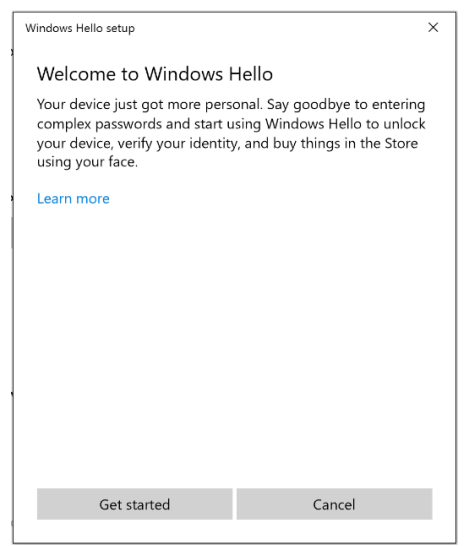

Continuez de fixer directement votre écran et placez-vous de telle sorte que votre visage soit au centre de l'image qui apparaît à l'écran. La webcam va ensuite enregistrer votre visage.

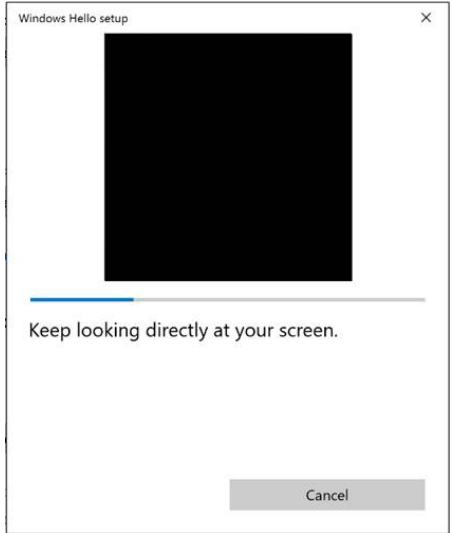

Lorsque le message suivant apparaît, cliquez sur Close (Fermer) pour quitter Windows Hello setup (Configuration de Windows Hello).

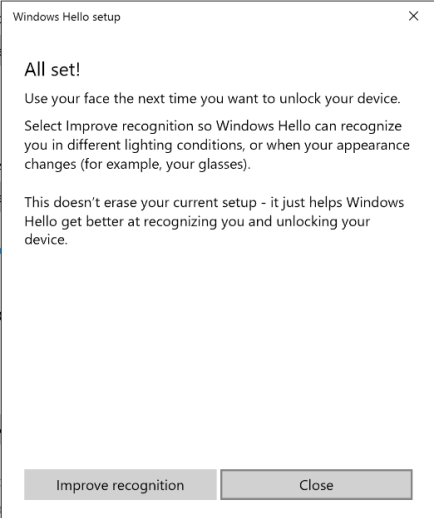

Une fois que vous avez configuré, vous disposez d'une autre option pour améliorer la reconnaissance. Cliquez sur Improve recognition (Améliorer la reconnaissance) si nécessaire.

# <span id="page-56-0"></span>Configuration de la webcam du moniteur comme périphérique par défaut

Lorsque vous utilisez un ordinateur portable avec une webcam intégrée pour connecter ce moniteur, dans l'interface du gestionnaire de périphériques, vous pouvez trouver la webcam intégrée de l'ordinateur portable et la webcam du moniteur. Normalement, elles sont à l'état activé, et le paramétrage par défaut consiste à utiliser la webcam intégrée de l'ordinateur portable.

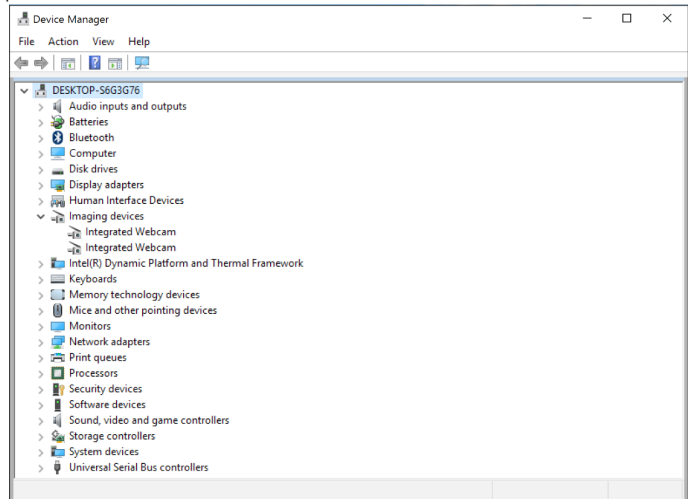

Si vous souhaitez configurer la webcam du moniteur comme périphérique par défaut, vous devez désactiver la webcam intégrée de l'ordinateur portable. Pour identifier la webcam intégrée de l'ordinateur portable et la désactiver, veuillez suivre les instructions ci-dessous : Cliquez droit sur Integrated Webcam (Webcam intégrée), et cliquez sur Properties (Propriétés) pour ouvrir les Integrated Webcam Properties (Propriétés de la webcam intégrée).

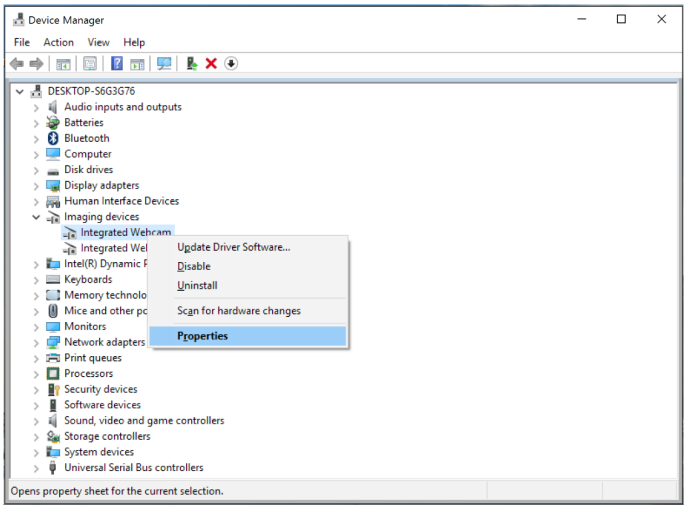

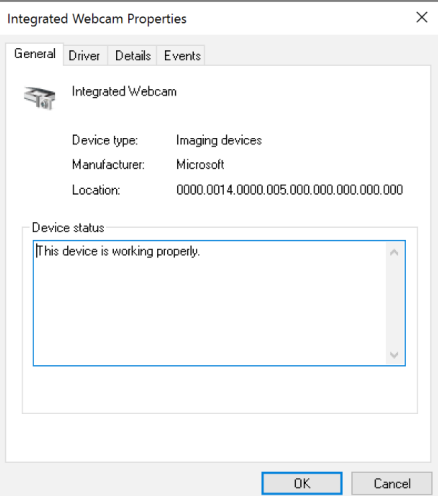

Cliquez sur Details > Property (Détails > Propriétés) et sélectionnez Hardware Ids (ID matériel).

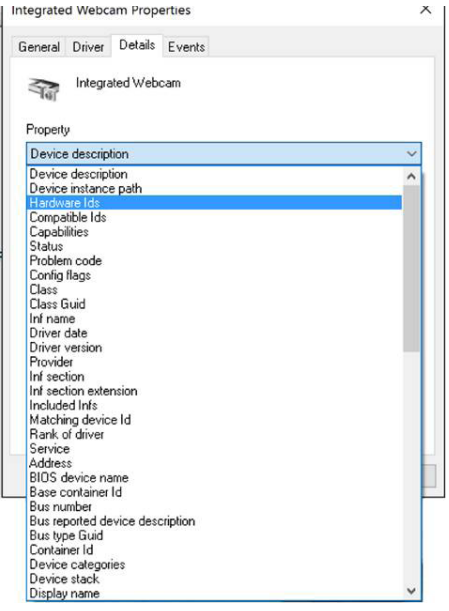

La Value (Valeur) indique les détails des id matériel concernant cette webcam intégrée. Les id matériel de la webcam intégrée de l'ordinateur portable et de la webcam du moniteur sont différentes. Pour le P2418HZ, les id matériel de la webcam du moniteur s'affichent comme suit :

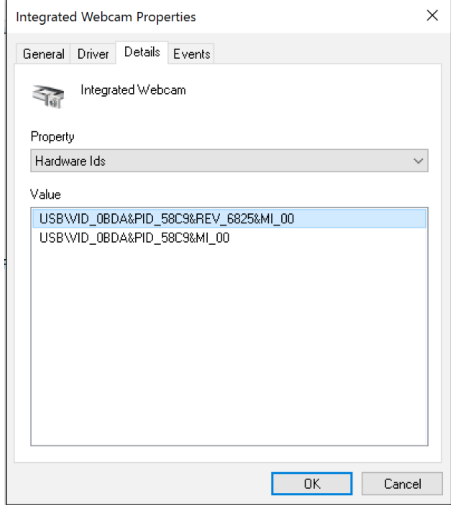

Cliquez droit sur la Integrated Webcam (Webcam intégrée) qui présente des id matériel différentes de la webcam du moniteur P2418HZ, puis cliquez sur Disable (Désactiver).

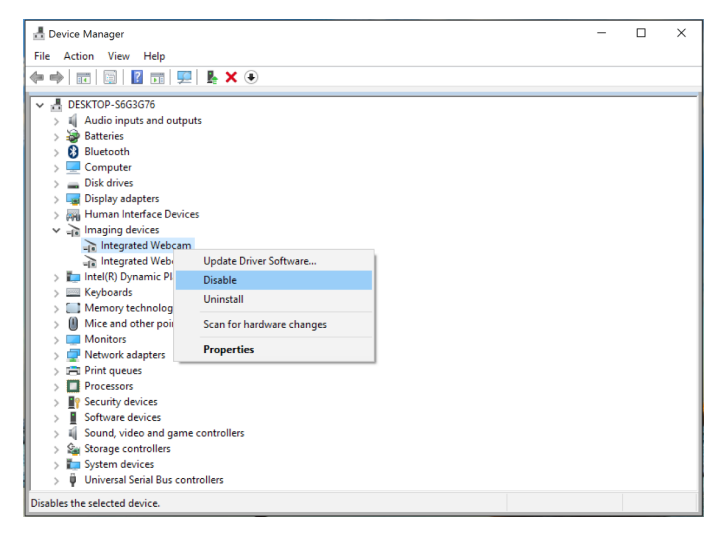

<span id="page-59-0"></span>Le message suivant s'affiche :

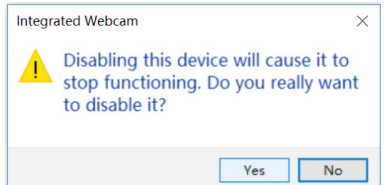

Cliquez Yes (Oui). La webcam de l'ordinateur portable est maintenant désactivée et la webcam du moniteur est utilisée comme périphérique par défaut. Redémarrez l'ordinateur portable.

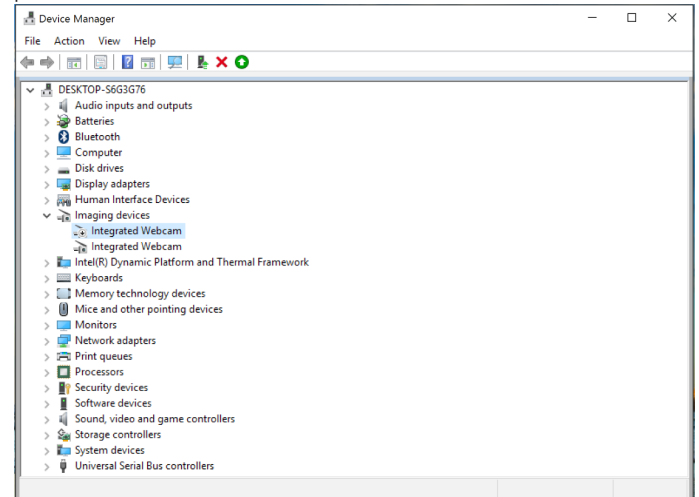

# Configuration des enceintes du moniteur comme périphériques par défaut

Lorsque votre ordinateur est connecté à plusieurs enceintes, si vous voulez configurer les enceintes du moniteur comme périphériques par défaut, veuillez suivre les instructions ci-dessous :

Cliquez droit sur Volume dans la zone de notification de la barre des tâches Windows.

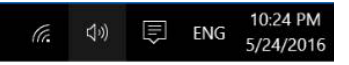

cliquez sur Playback devices (Périphériques de lecture) pour entrer dans l'interface de réglage Sound (Son).

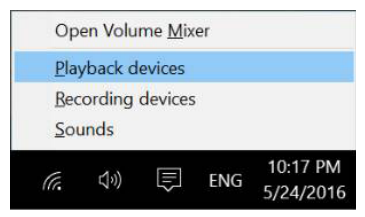

Si seul le câble HDMI ou DP est connecté entre votre moniteur et l'ordinateur, une seule enceinte du moniteur nommée DELL P2418HZ du moniteur s'affiche dans l'interface de réglage Sound (Son).

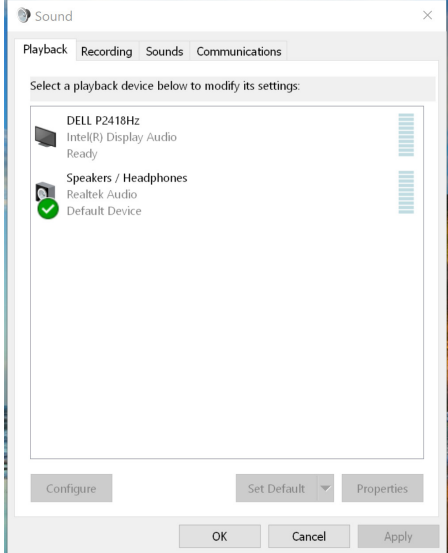

Cliquez sur DELL P2418HZ, puis cliquez sur Set Default (Définir par défaut), l'enceinte sera utilisée comme périphérique par défaut.

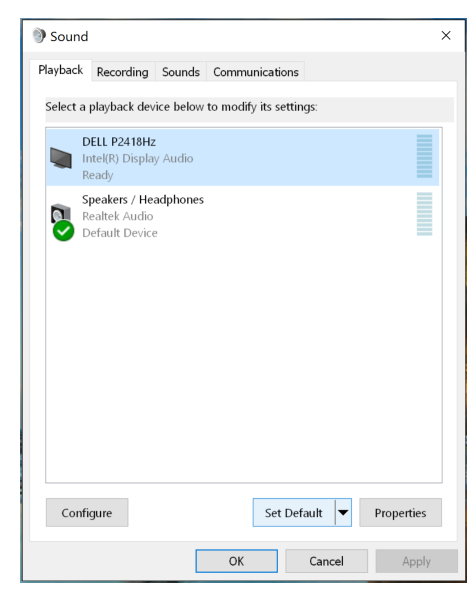

Cliquez sur OK pour quitter le réglage Sound (Son).

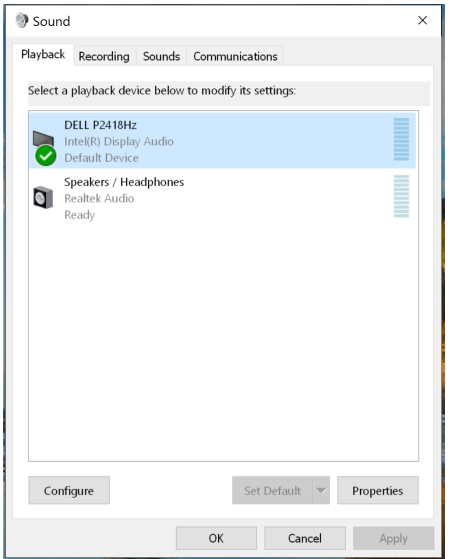

Si le câble USB et le câble HDMI ou DP sont connectés entre le moniteur et l'ordinateur, deux enceintes du moniteur nommées respectivement DELL P2418HZ et P2418HZ s'affichent dans l'interface de réglage Sound (Son). La différence entre DELL P2418HZ et P2418HZ est uniquement la source de signal. Vous pouvez choisir l'une ou l'autre par défaut, l'enceinte sera utilisée comme périphérique par défaut.

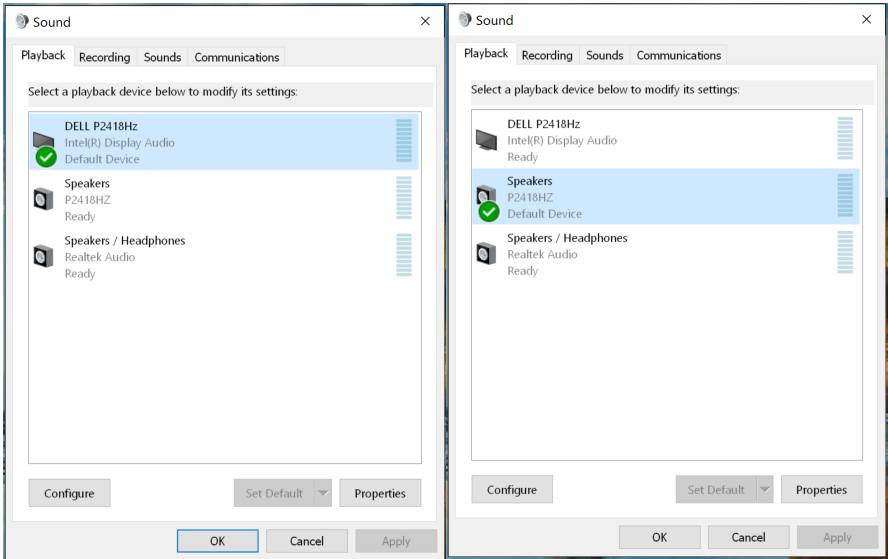

# <span id="page-62-1"></span><span id="page-62-0"></span>Guide de dépannage

A MISE EN GARDE : Avant de débuter quelque procédure que ce soit de cette section, suivez les [Instructions de sécurité.](#page-70-2)

# Test auto

Votre écran dispose d'une fonction de test automatique qui vous permet de vérifier s'il fonctionne correctement. Si votre moniteur et votre ordinateur sont connectés correctement mais que l'écran du moniteur reste éteint, utilisez la fonction de test automatique du moniteur en suivant ces étapes :

- 1. Éteignez votre ordinateur et votre moniteur.
- 2. Déconnectez tous les câbles vidéo reliés au moniteur. De cette façon, l'ordinateur n'a pas à être impliqué.
- 3. Allumez le moniteur.

Si le moniteur fonctionne correctement, il détecte qu'il n'y a pas de signal et un des messages suivants s'affiche. En mode de test automatique, le témoin d'alimentation LED reste en blanc.

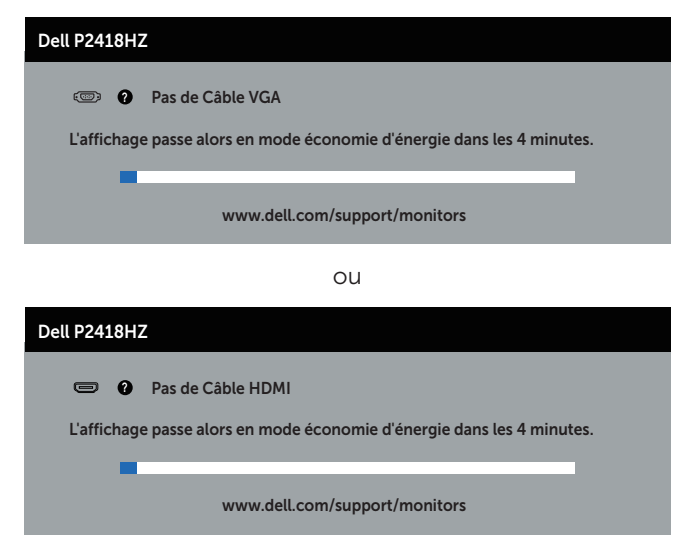

ou

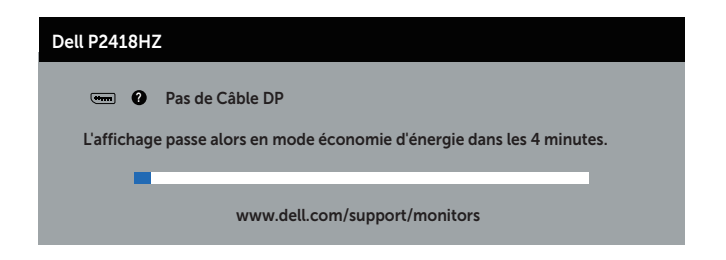

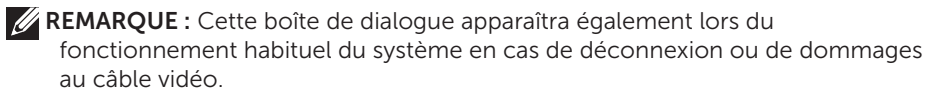

4. Eteignez votre moniteur et reconnectez le câble vidéo ; puis rallumez votre ordinateur ainsi que votre moniteur.

Si votre moniteur reste sombre après avoir rebranché les câbles, vérifiez votre contrôleur vidéo et votre ordinateur.

# <span id="page-64-0"></span>Diagnostics intégrés

Votre moniteur a un outil de diagnostic intégré qui vous aide à déterminer si l'anomalie d'écran que vous avez est un problème inhérent à votre moniteur ou à vos ordinateur et carte graphique.

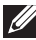

REMARQUE : Vous pouvez effectuer le diagnostic intégré quand le câble vidéo est débranché et le moniteur est en *mode de test automatique*.

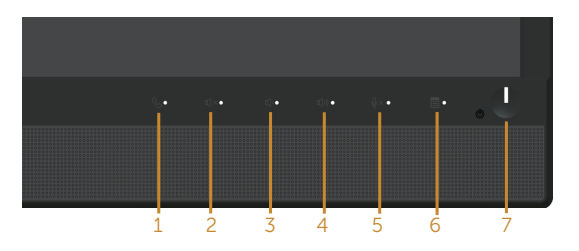

Pour exécuter le diagnostic intégré :

- 1. Assurez-vous que l'écran est propre (pas de particules de poussière sur la surface de l'écran).
- 2. Débranchez le câble vidéo à l'arrière de l'ordinateur ou du moniteur. Le moniteur alors va dans le mode de test automatique.
- 3. Appuyez et maintenez enfoncé le **Bouton 3** du panneau frontal, simultanément pendant 5 secondes. Un écran gris apparaît.
- 4. Examinez soigneusement l'écran pour des anomalies.
- 5. Appuyez de nouveau sur le bouton 3 du panneau frontal. La couleur de l'écran change à rouge.
- 6. Examinez l'écran pour des anomalies quelconques.
- 7. Répétez les étapes 5 et 6 pour examiner l'écran avec les couleurs vertes, bleues, noires, blanches et du texte.

Le test est terminé quand l'écran de texte apparaît. Pour quitter, appuyez de nouveau sur le Bouton 3.

Si vous ne détectez pas d'anomalies quelconques lors de l'utilisation de l'outil de diagnostic intégré, le moniteur fonctionne correctement. Vérifiez la carte vidéo et l'ordinateur.

# <span id="page-65-0"></span>Problèmes courants

Le tableau suivant contient des informations générales sur les problèmes les plus courants avec le moniteur et des solutions :

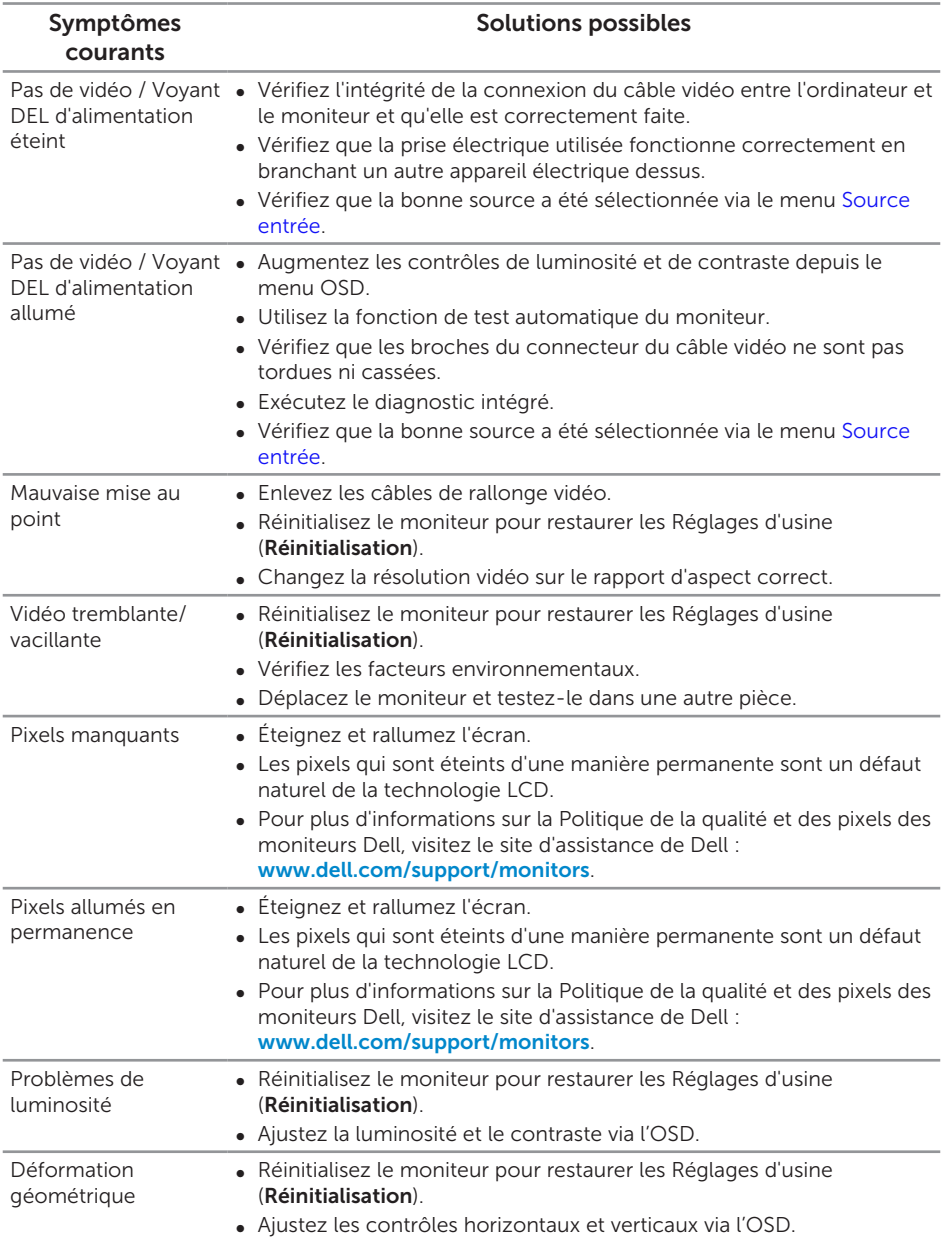

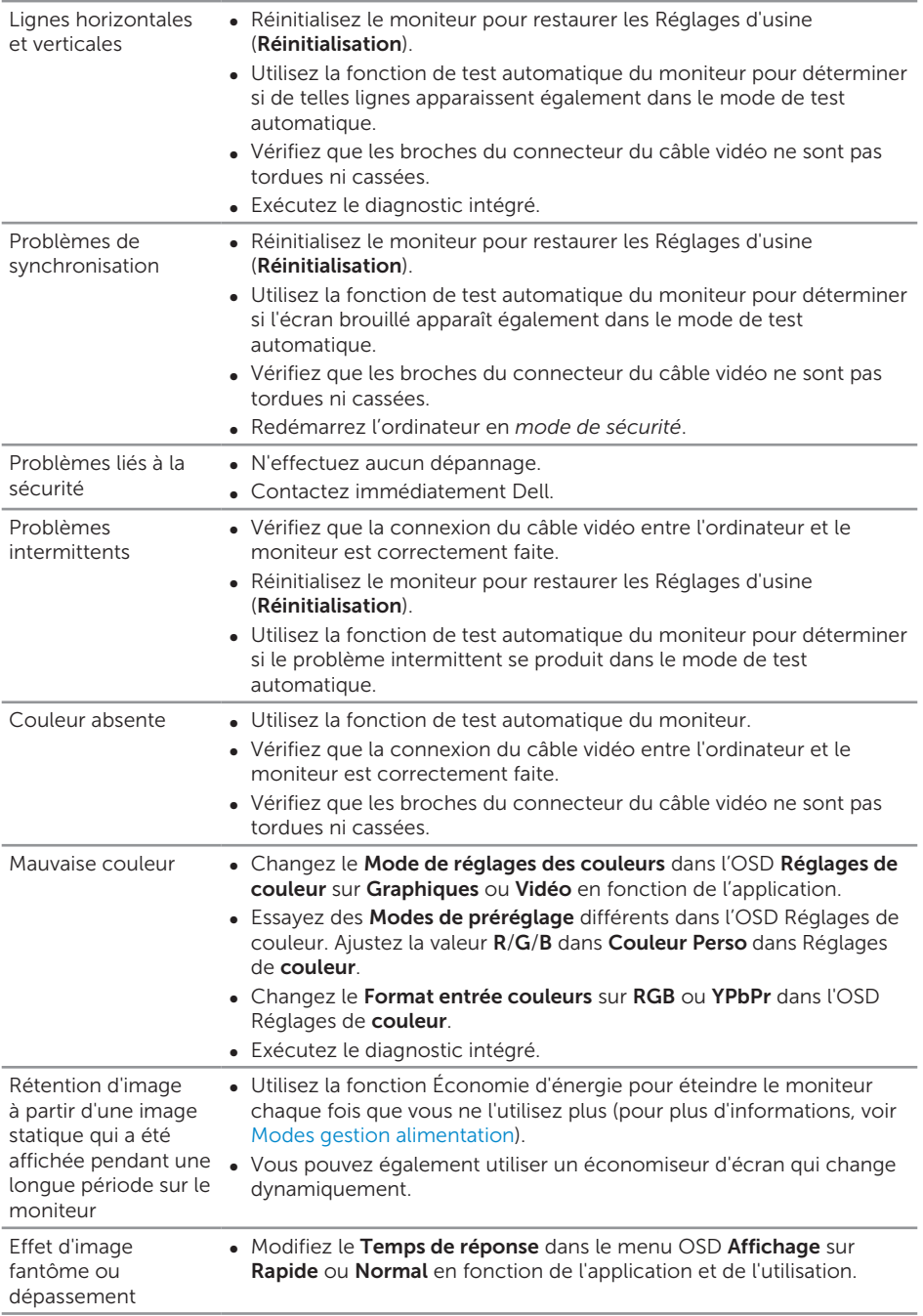

# <span id="page-67-0"></span>Problèmes spécifiques au produit

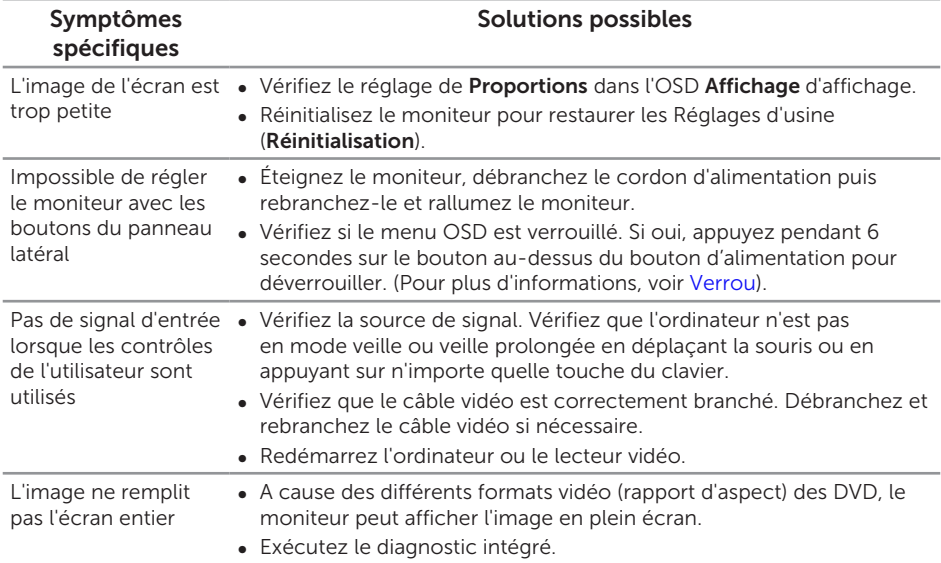

# <span id="page-68-1"></span><span id="page-68-0"></span>Problèmes avec le Bus Série Universel (USB)

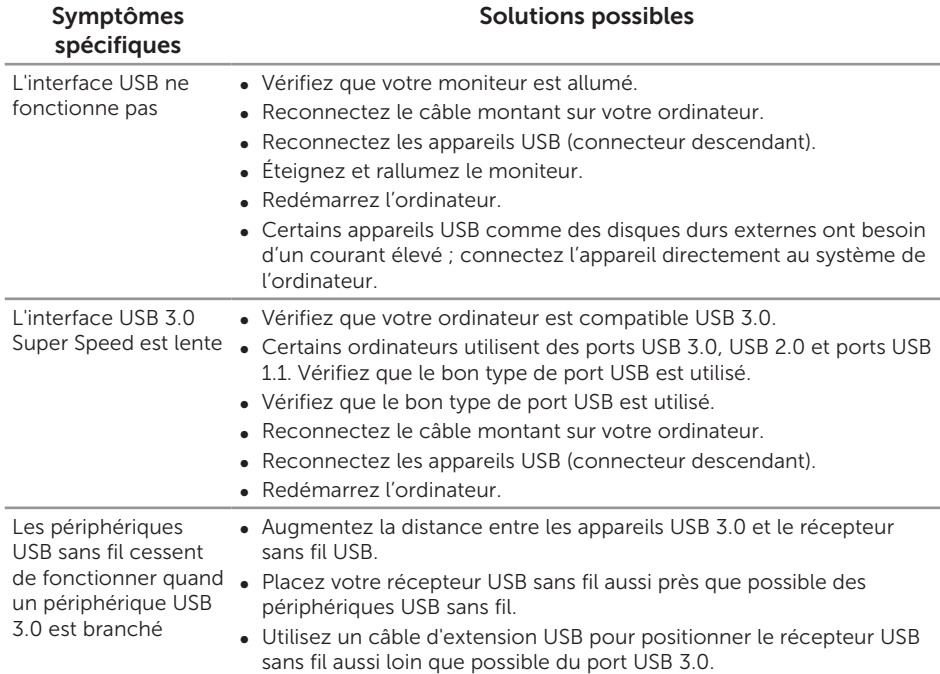

# Problèmes spécifiques à Microsoft® Skype for Business®

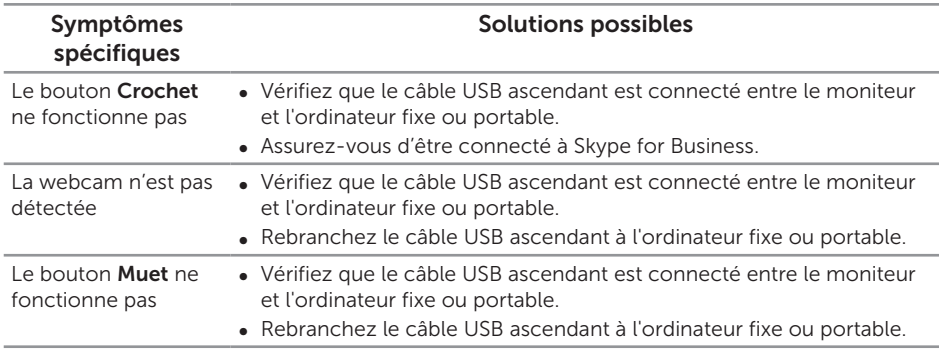

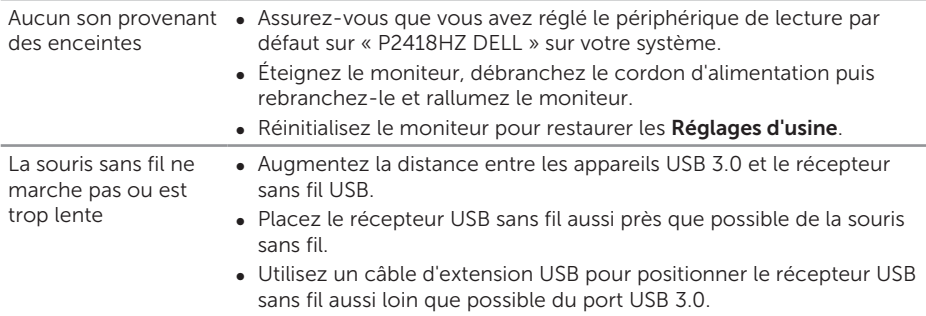

L,

# <span id="page-70-0"></span>Annexe

#### <span id="page-70-2"></span>MISE EN GARDE : Instructions de sécurité

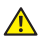

A MISE EN GARDE : L'utilisation de contrôles, des réglages ou des procédures autres que ceux spécifiés dans la présente documentation risquent de vous exposer à des chocs, des électrocutions et/ou des dangers mécaniques.

Pour plus d'informations sur les consignes de sécurité, consultez *Informations relatives à la sécurité, à l'environnement et à la réglementation (SERI)*.

# Règlements de la FCC (États-Unis uniquement) et autres informations réglementaires

Pour l'avis de la FCC et d'autres informations réglementaires, consultez le site Web de conformité réglementaire sur [www.dell.com/regulatory\\_compliance](http://www.dell.com/regulatory_compliance).

# <span id="page-70-1"></span>Contacter Dell

Pour contacter Dell pour les ventes, l'assistance technique, ou les questions de service à la clientèle :

- 1. Allez sur [www.dell.com/](http://www.dell.com/contactdell)contactdell
- 2. Vérifiez votre pays ou région dans le menu déroulant Choisir un Pays/Région au bas de la page.
- 3. Sélectionnez le lien du service ou de l'assistance de votre choix, ou choisissez la méthode qui vous convient le mieux pour contacter Dell. Dell offre plusieurs options de services et d'assistance téléphonique et en ligne. Leur disponibilité est différente suivant les pays et les produits, et certains services peuvent ne pas vous être offerts dans votre région.

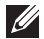

**EXAGEMARQUE :** Si vous n'avez pas une connexion Internet, vous pourrez aussi trouver les coordonnées de contact dans la boîte, sur le ticket, la facture ou le catalogue des produits Dell.